## Interactive BIOS simulator

## HP Elite Dragonfly Notebook PC

## Welcome to the interactive BIOS simulator for the HP Elite Dragonfly Notebook PC

#### **Here's how to use it…**

[BIOS Utility Menus: \(](#page-1-0)Click the link to navigate to the individual menus) On this page you will find thumbnail images of each of the product's BIOS utility menus. To view a specific menu in greater detail, simply click that thumbnail. Just as in the live BIOS, on each menu, you can select the tab of each of the other utility menus to navigate directly to that menu.

#### Menu options:

While the menu options cannot be toggled, many of them offer item specific information about that option. To view this information, use the cursor to rollover the option and the information will present in a pane on the right of the BIOS screen.

#### **That's it!**

**On every page there is a link that brings you back to either this Welcome page or the BIOS Utility Menus page enabling you to navigate to whatever BIOS option you wish to review.**

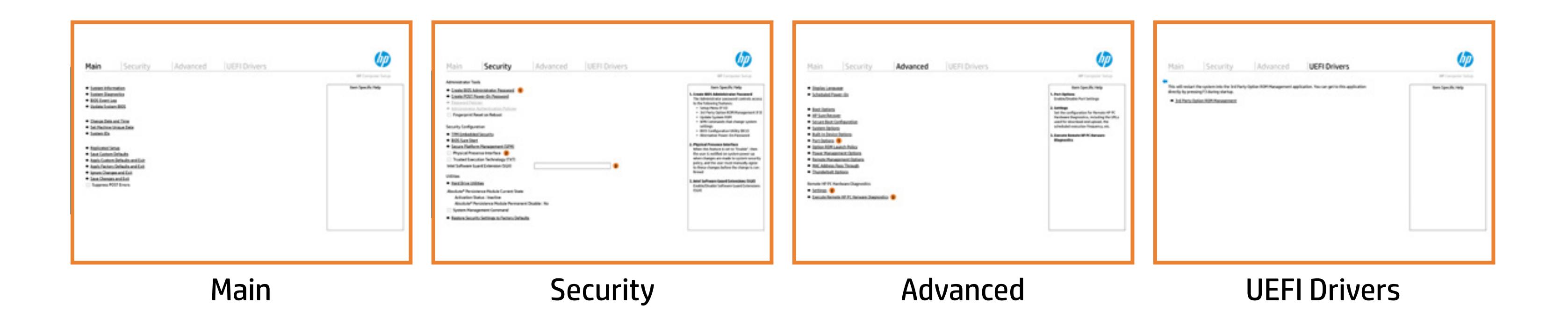

## BIOS Utility Menus

#### <span id="page-1-0"></span>Back to Welcome Page

#### Main Security | Advanced | UEFI Drivers

- **→ System Information**
- 
- 
- 
- 
- → <u>System Diagnostics</u><br>→ <u>BIOS Event Log</u><br>→ <u>Update System BIOS</u><br>→ <u>Change Date and Time</u><br>→ <u>Set Machine Unique Da</u><br>→ <u>System IDs</u><br>→ <u>Replicated Setup</u> ⇒ <u>BIOS Event Log</u><br>
⇒ <u>Update System BIOS</u><br>
⇒ <u>Change Date and Time</u><br>
⇒ <u>Set Machine Unique Data</u><br>
⇒ <u>System IDs</u><br>
⇒ <u>Replicated Setup</u><br>
⇒ <u>Save Custom Defaults</u>
- 
- 
- 
- **→ Apply Custom Defaults and Exit**
- **→ Apply Factory Defaults and Exit**
- → Ignore Changes and Exit
- Save Changes and Exit
- Suppress POST Errors

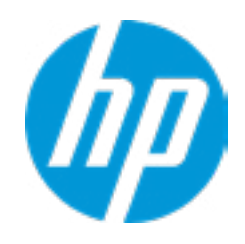

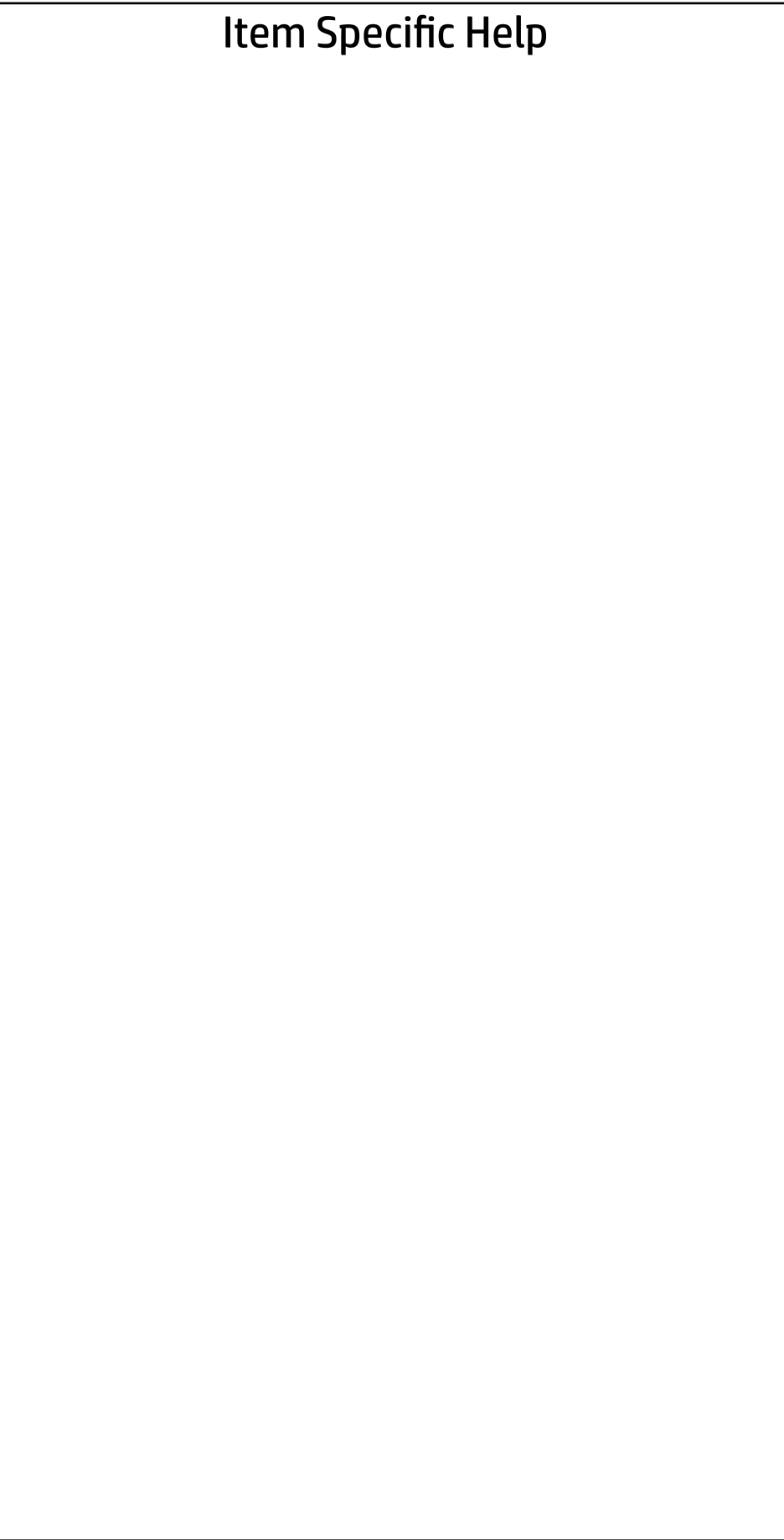

# Main

| Security | Advanced | UEFI Drivers

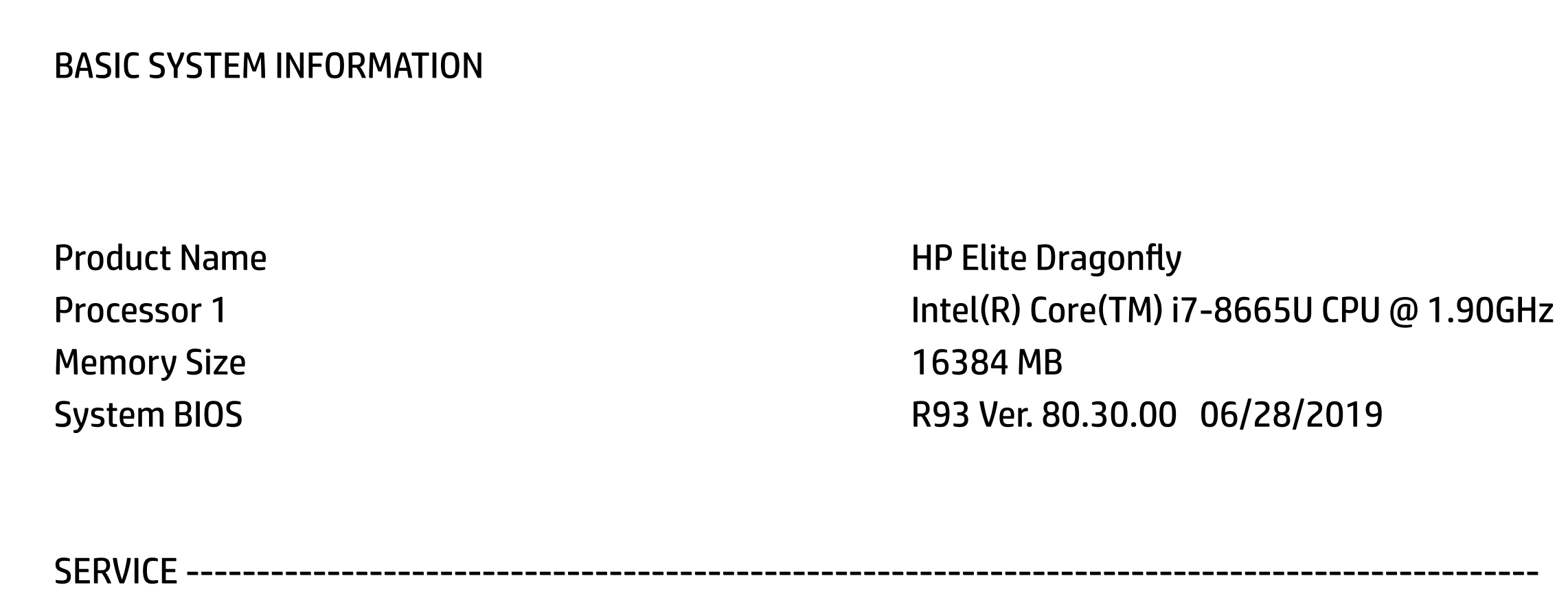

#### **HP** Computer Setup

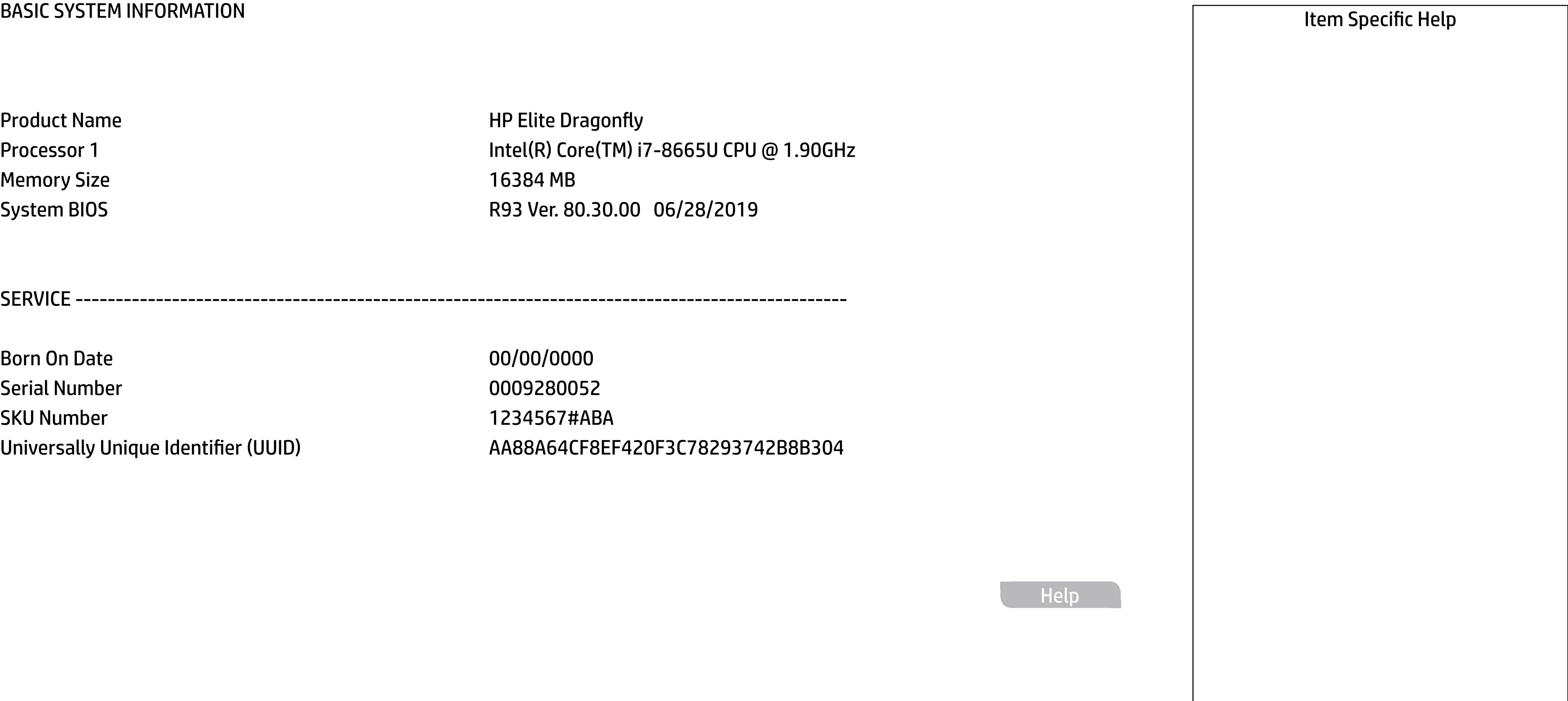

Born On Date **00/00/0000** Serial Number 0009280052 SKU Number 1234567#ABA

Universally Unique Identifier (UUID) AA88A64CF8EF420F3C78293742B8B304

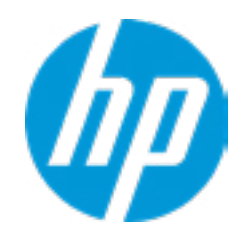

Help

#### Main Security | Advanced | UEFI Drivers

#### **→ Show Basic System Information**

Memory Size 16384 MB

#### **HP** Computer Setup

Product Name **HP** Elite Dragonfly System BIOS R93 Ver. 80.30.00 06/28/2019 Storage Device WDC PC SN520 SDAPNUW-256G-1006-191879804678 (256 GB)

PROCESSOR 1 --------------

Cache Size (L1/L2/L3) 256 KB / 1 MB / 8 MB Processor Speed 1782 MHz Processor Cores 4 MicroCode Revision **B8** Processor Stepping C Memory Speed 2133 MHz Bottom-OnBoard 1 and 1 8 GB Samsung Bottom-Onboard 2 and 2 and 3 8 GB Samsung

ProcessorType Intel(R) Core(TM) i7-8665U CPU @ 1.90GHz

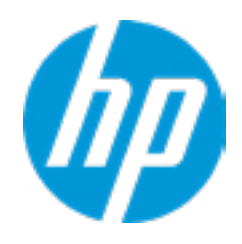

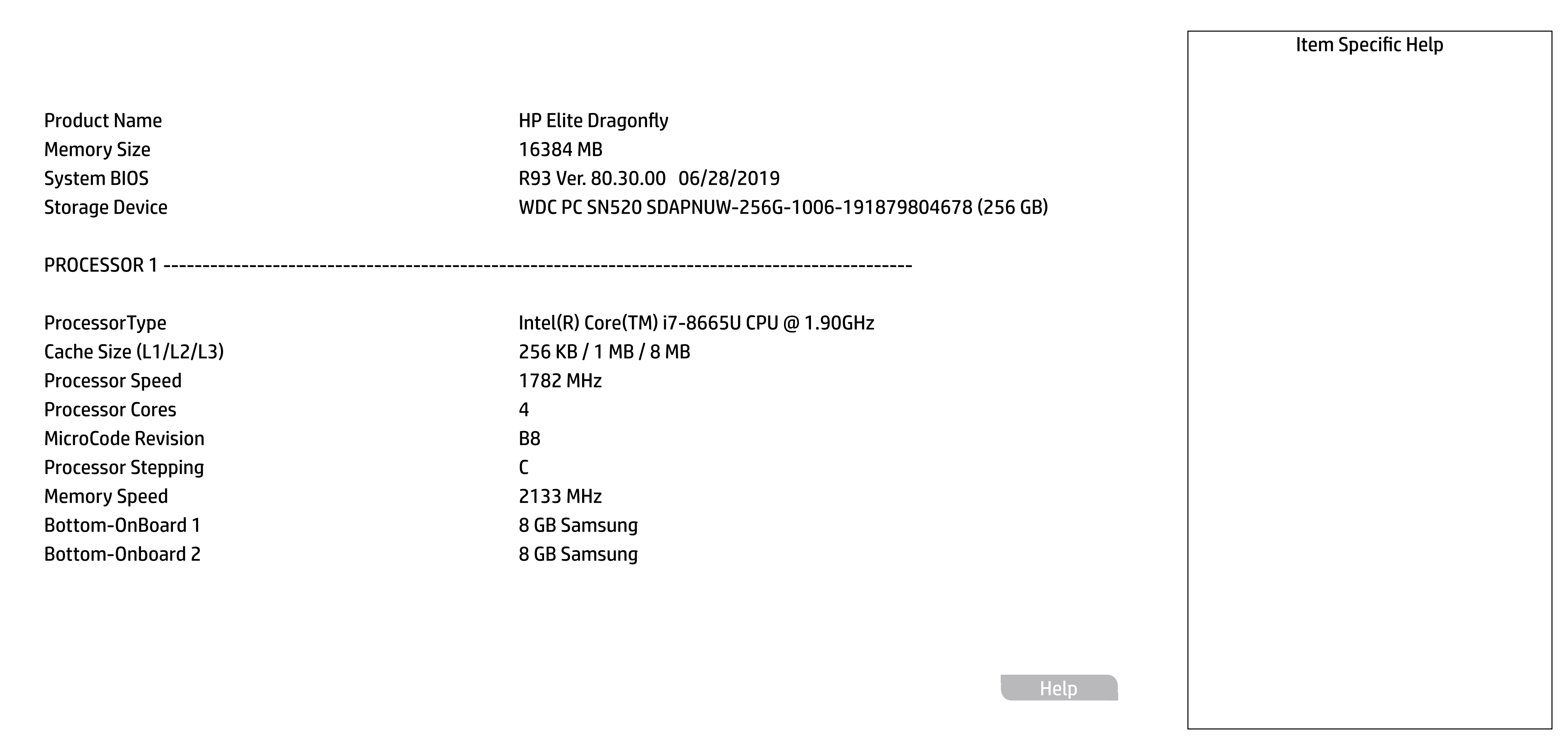

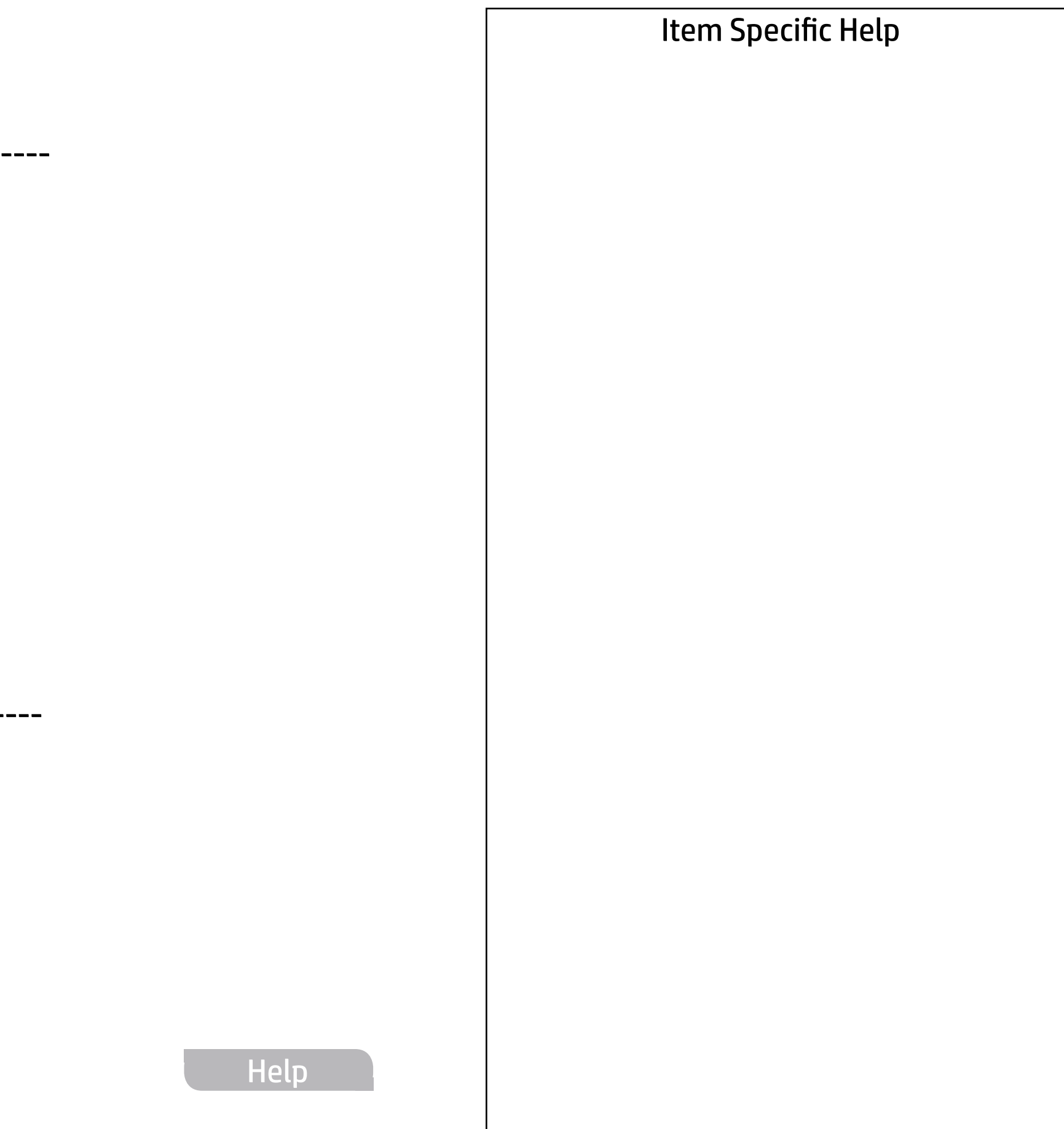

#### **HP** Computer Setup

FIRMWARE ----------------------------------------------------------------------------------------------------

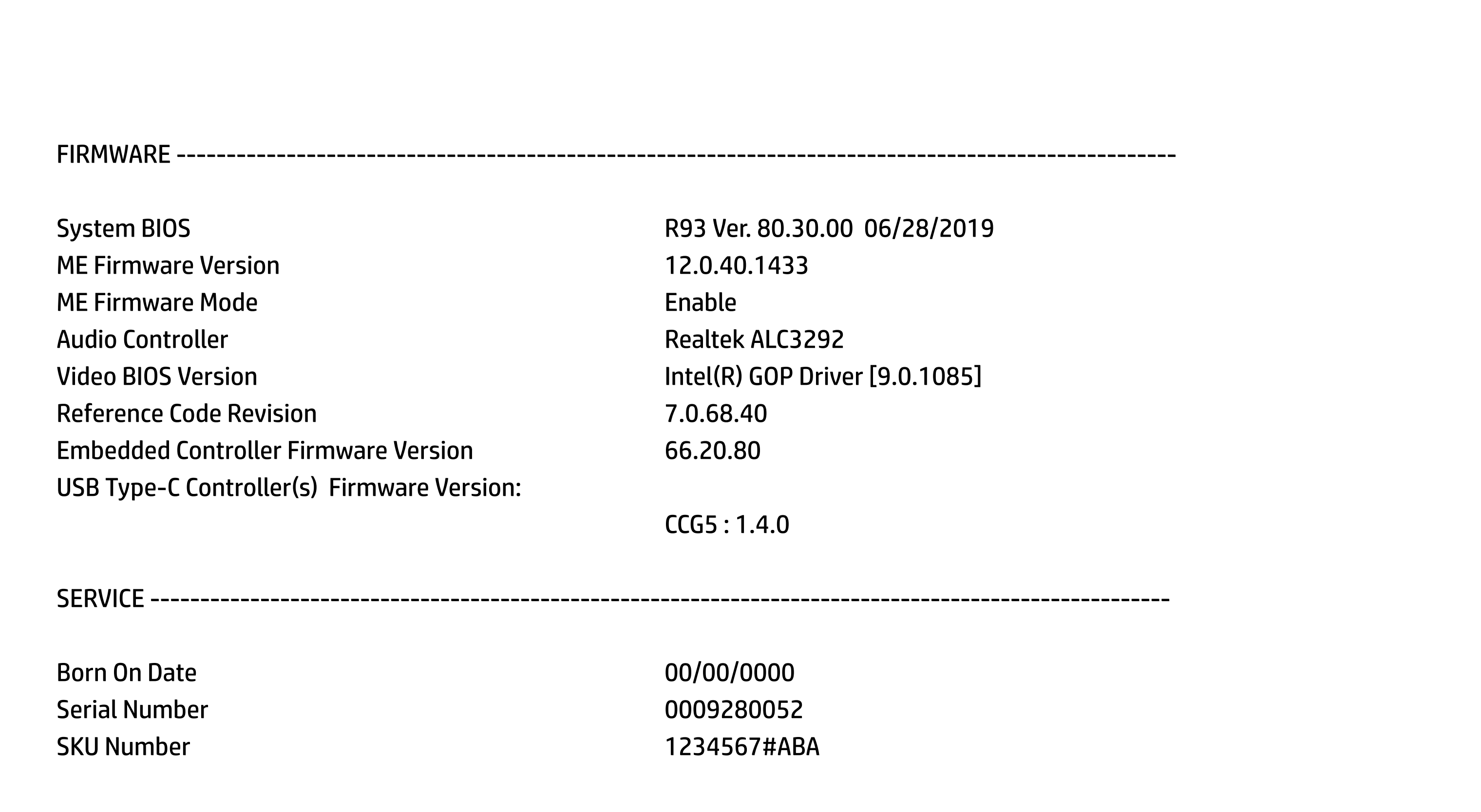

SERVICE ----------------------------------------------------------------------------------------------------

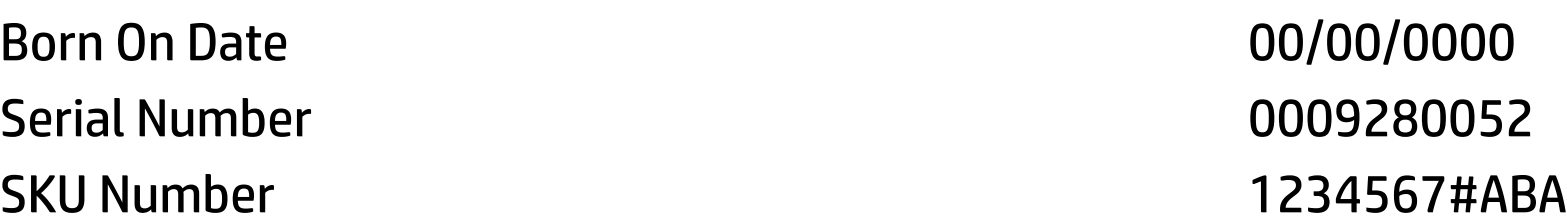

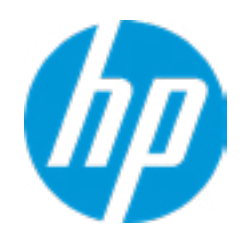

Asset Tracking Number 0009280052

System Board ID 861F System Board CT Number C8D9D2FF98C0XX Primary Battery Serial Number 00056 2019/06/27

Universally Unique Identifier (UUID) AA88A64CF8EF420F3C78293742B8B304 Feature Byte 3X476J6S6B7B7H7M7R7W7maBapaqauawbVbhcAd6dUdpd jhk8.Mq Build ID 19WWEMAT6av#SABA#DABA Product Family 103C\_5336AN HP EliteBook x360 → Show Basic System Information<br>
Universally Unique Identifier (UUID)<br>
AA88A64CF8EF420F3C78293742B8B304<br>
Asset Tracking Number<br>
Feature Byte<br>
Pauld ID<br>
Product Family<br>
System Board ID<br>
System Board CT Number<br>
Primary Batt

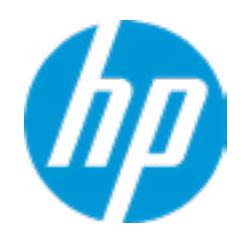

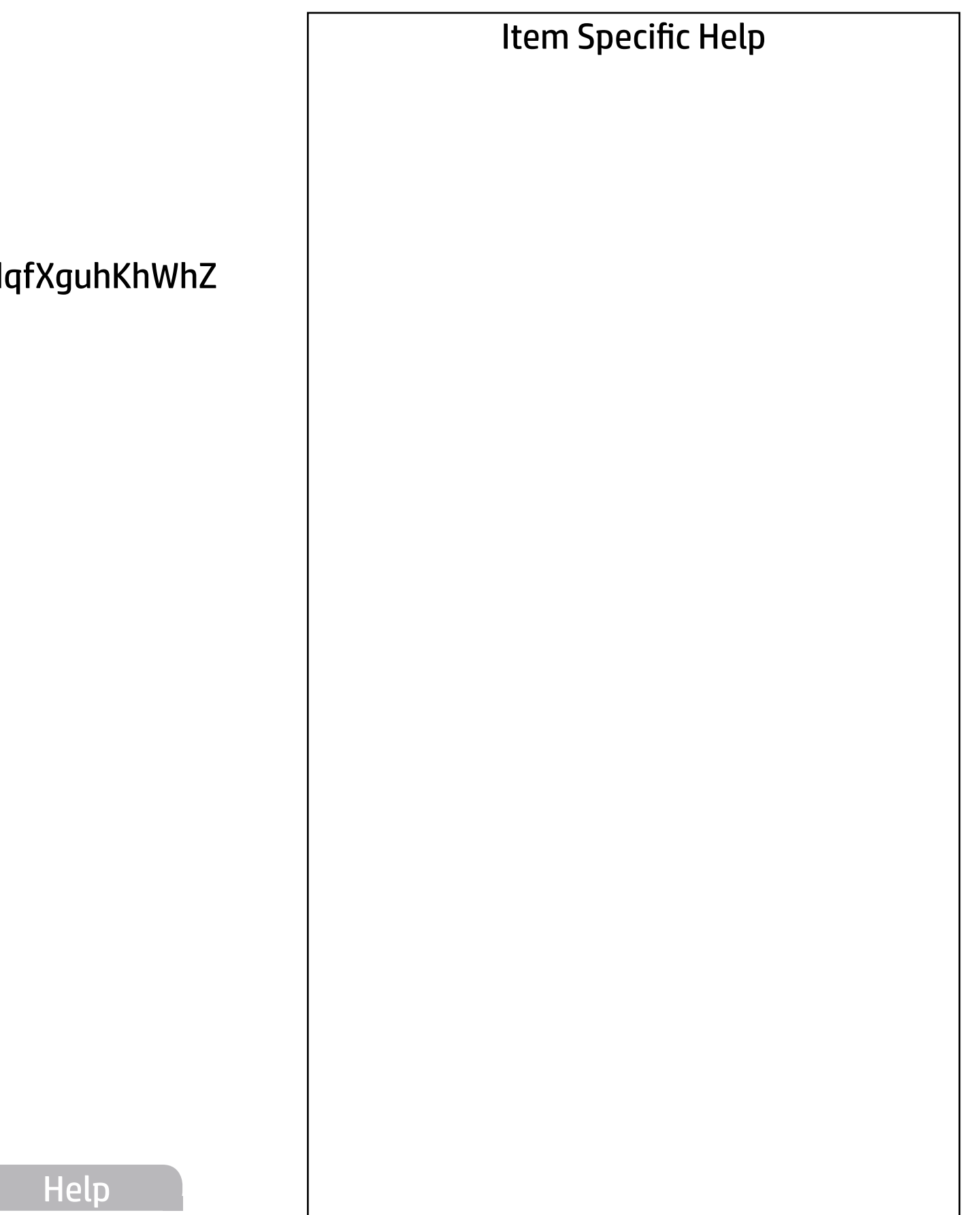

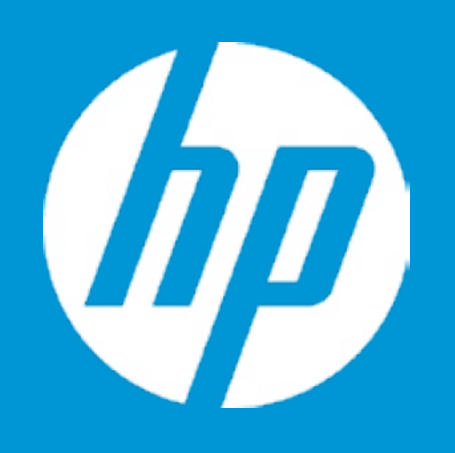

## HP PC Hardware Diagnostics UEFI

Please select a Language.

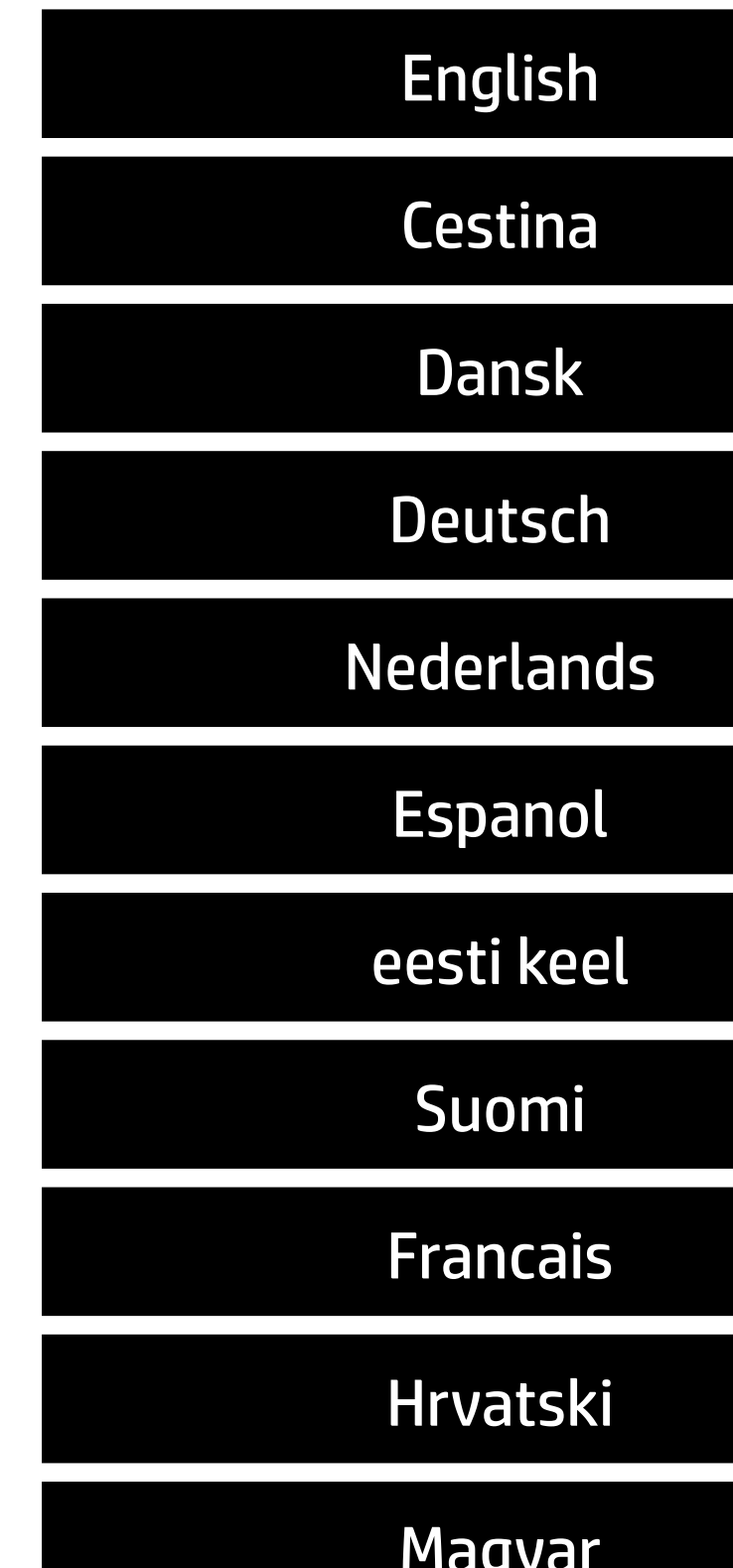

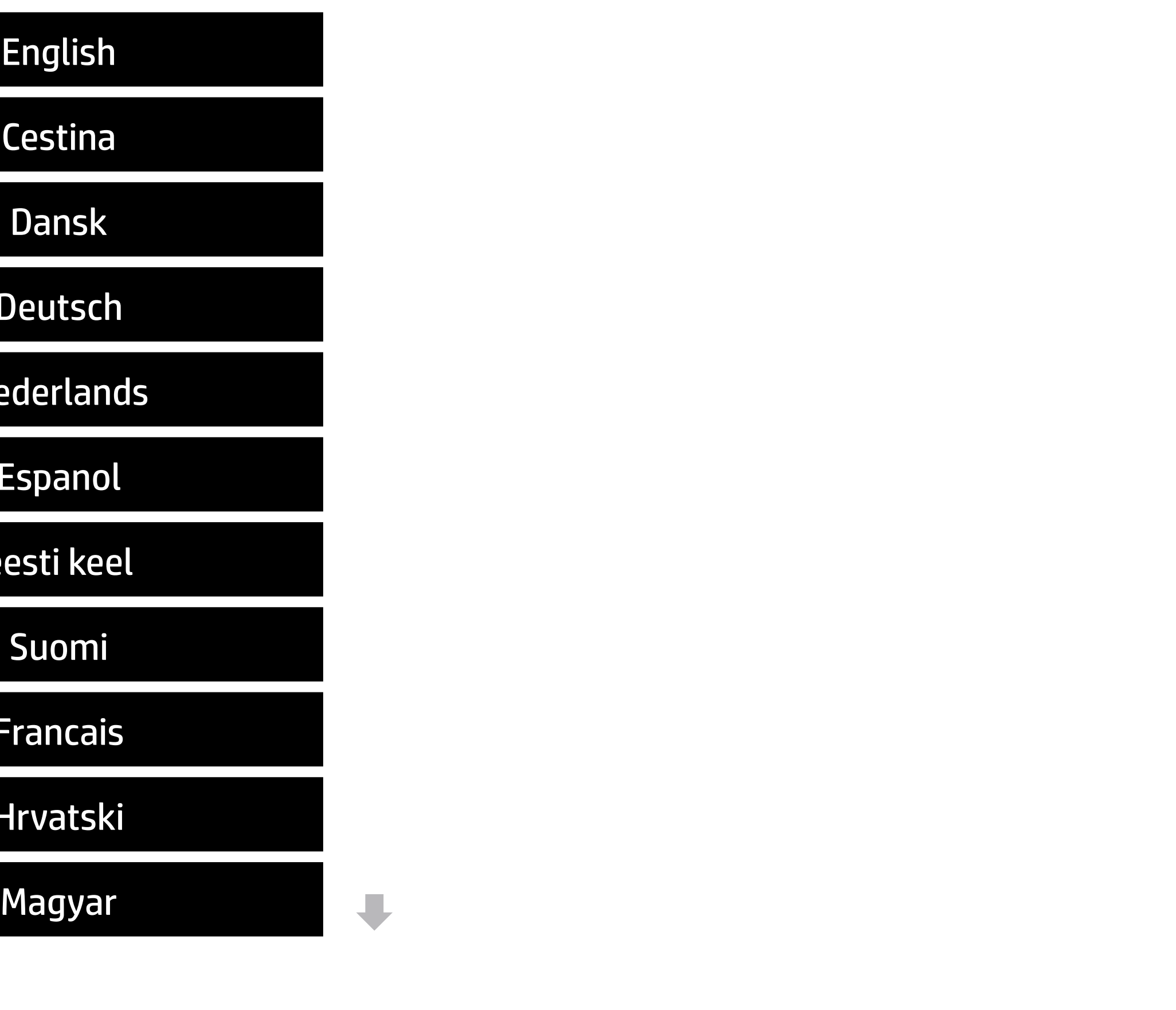

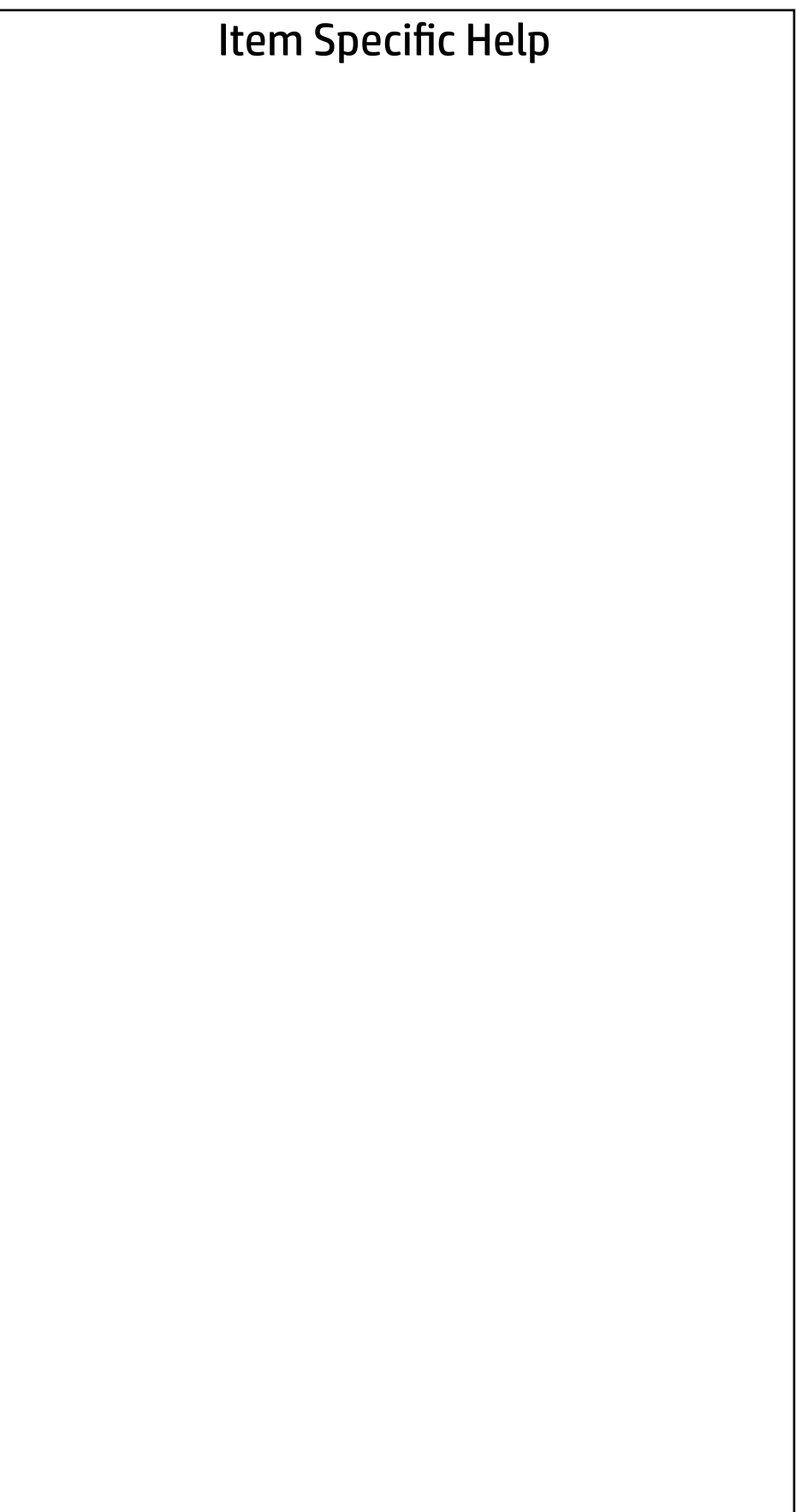

#### Main | Security | Advanced | UEFI Drivers

#### BIOS Event Log

- ◆ View BIOS Event Log BIOS Event Log<br>
→ <u>View BIOS Event Log</u><br>
→ <u>Export to USB Key</u>
	-
	- Clear BIOS Event Log on Next Boot

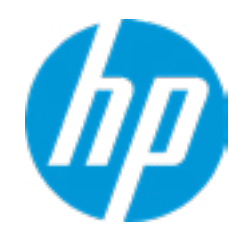

#### **HP** Computer Setup

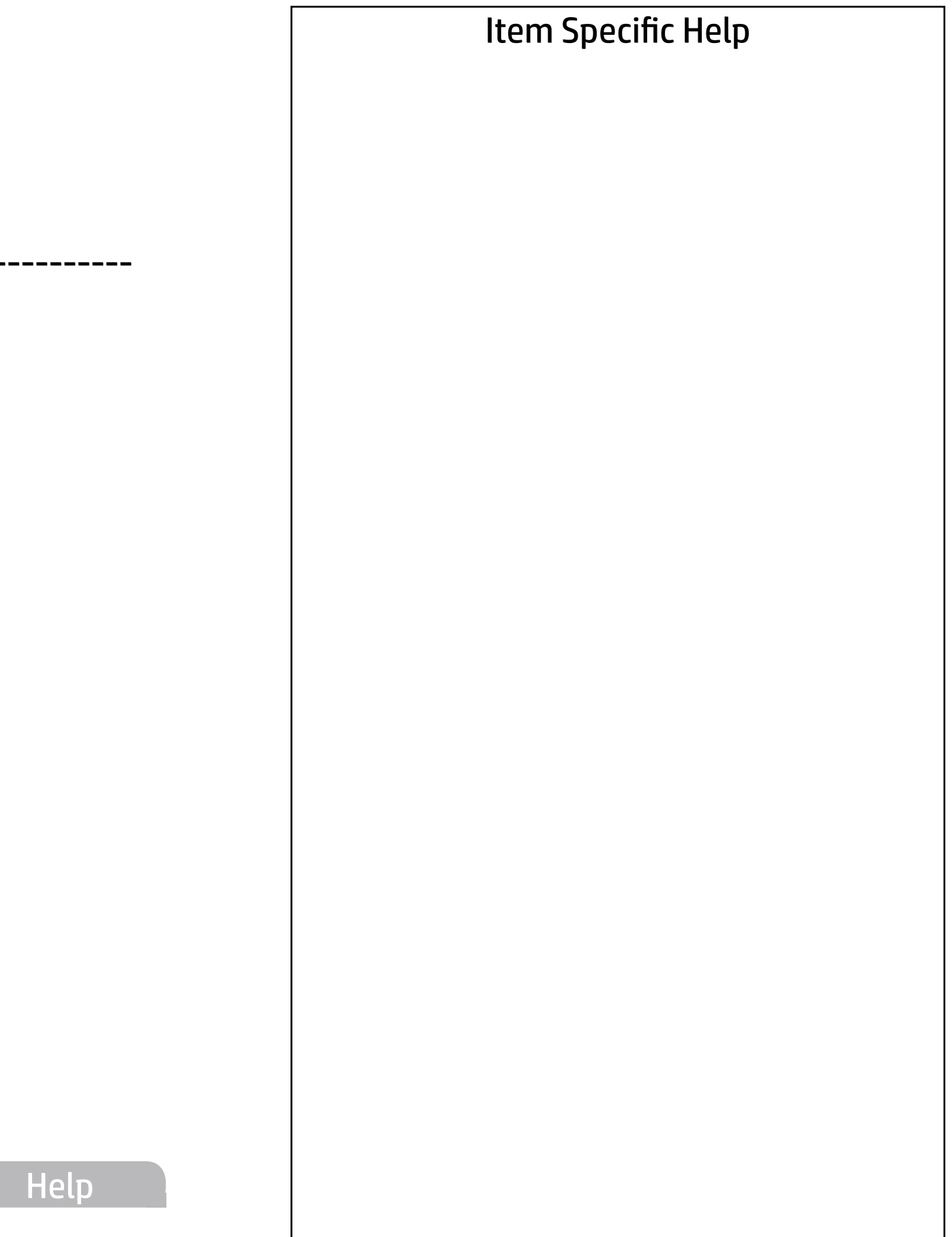

e.

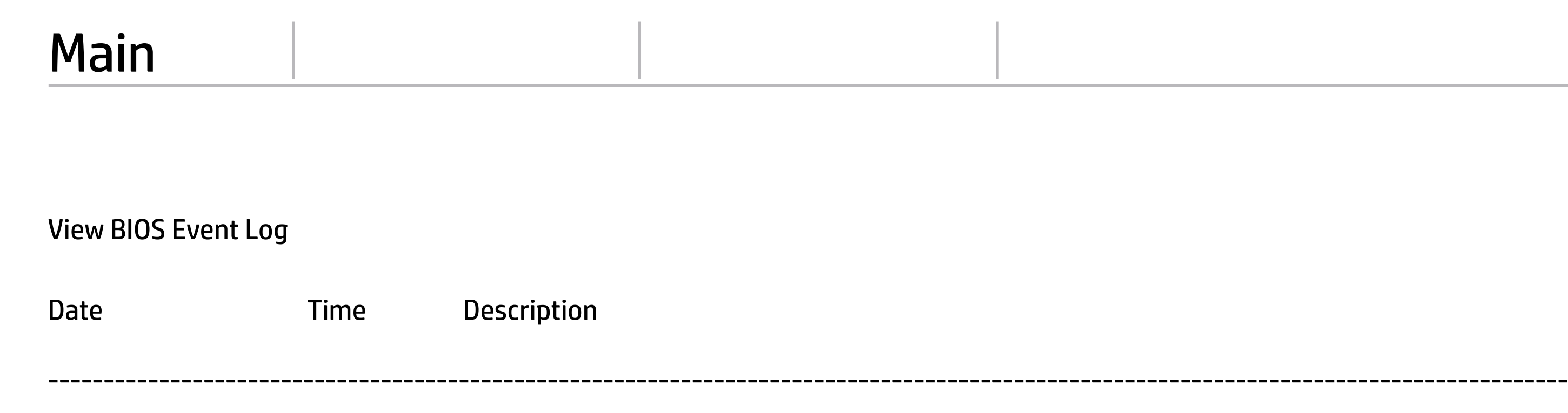

No event have been logged

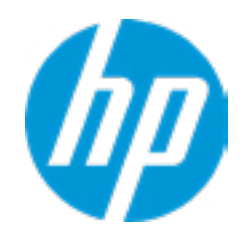

The file cannot be accessed. Please insert a USB storage device and try again.

## Export to USB Key

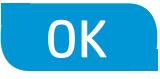

 $\leftarrow$ 

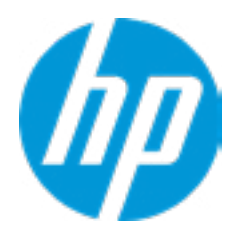

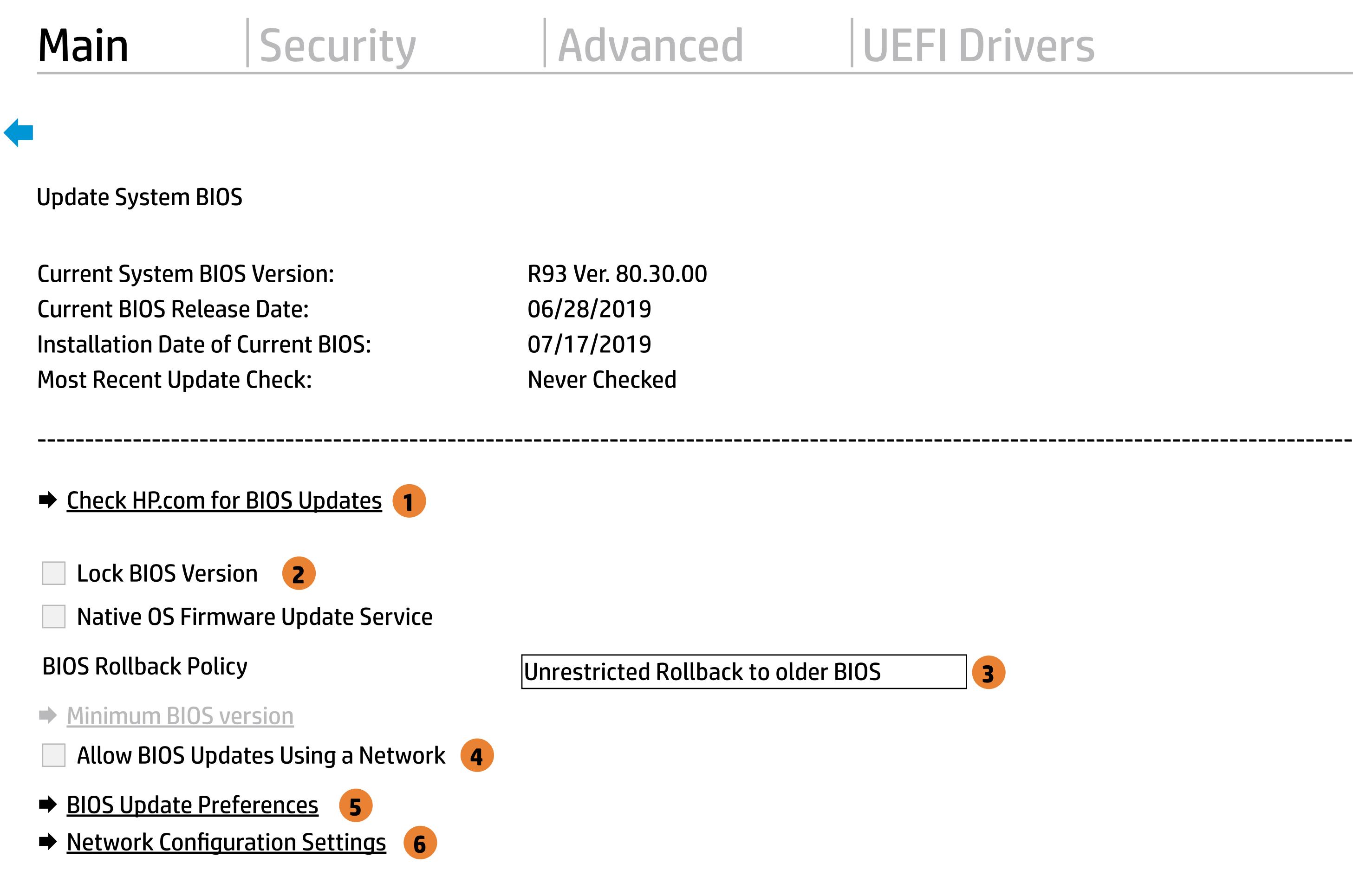

**→ Update System and Supported Device Firmware Using Local Media** 

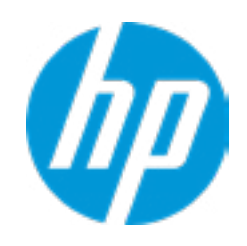

#### Item Specific Help

#### **1. Check HP.com for BIOS Updates**

Checks for the latest BIOS release revision on the network, and lets the user decide whether to download the BIOS image and update System.

#### **2. Lock BIOS Version**

- $\vert$  3. Click on the field to see the options.
- **4. Allow BIOS Updates Using a Network** Enable/Disable automatic BIOS updates through the network in a scheduled basis.

If not selected, then BIOS updates are allowed, if selected then updates to BIOS are not allowed.

#### **5. BIOS Update Preferences**

Sets the configurations to perform BIOS updates through the network.

#### **6. Network Configuration Settings**

Configure network settings to be used for download and upload.

MS Windows Bitlocker Drive Encryption (BDE) may be enabled on your system. HP requires that BDE be suspended temporarily before the BIOS is flashed and that you obtain your BDE recovery password or recovery PIN before suspending BDE. After the BIOS is updated, BDE can be resumed.

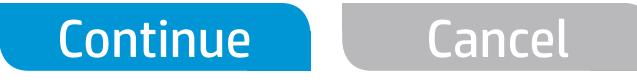

 $\leftarrow$ 

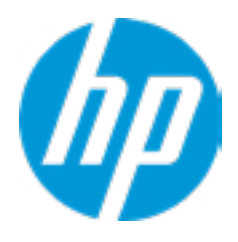

## Network BIOS Update

#### **HP** Computer Setup

#### Item Specific Help

#### **1. Check for Update on Next Reboot** Enable/Disable an automatic BIOS check on next reboot.

#### **2. BIOS Source**

Choose one of the available options. Click on the field to see the options.

#### **Automatic BIOS Update Setting**

Choose one of the available options. Click on the field to see the options.

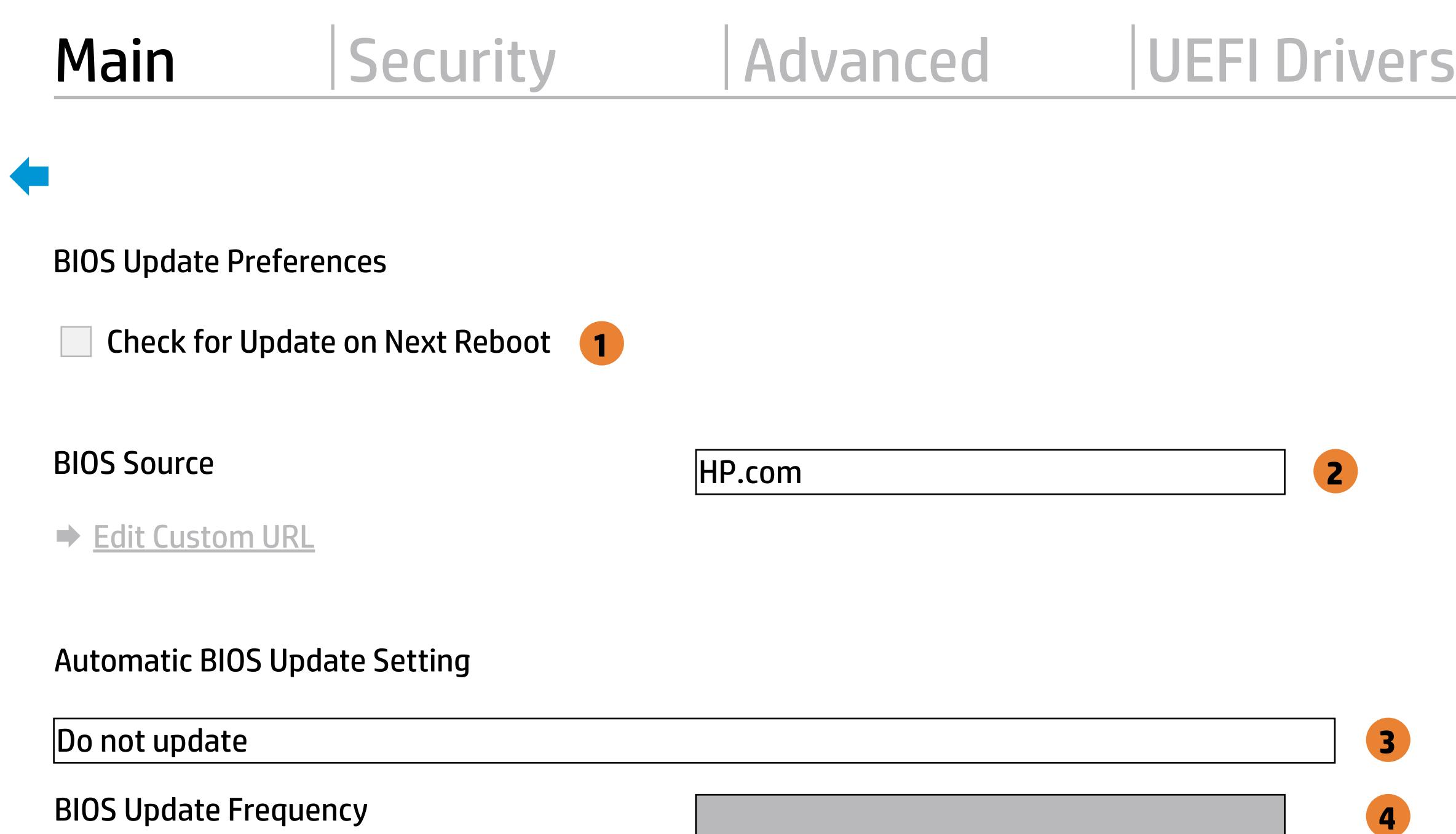

Check for BIOS updates automatically but let me decide whether to install them Download and install normal BIOS updates and install normal BIOS updates automatically important BIOS updates automatically important BIOS upda

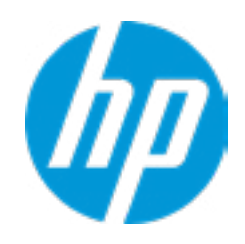

#### **3. BIOS Update Frequency**

Choose one of the available options.

Help

#### Item Specific Help

#### **1. Proxy Server**

Enable/Disable the use of a proxy server.

#### **2. Edit Proxy Server**

Specify the Proxy Server Address and the Port Number through the common-use <server>:<port> notation.

#### **3. Test Network Connection**

Check the network connection using current BIOS update configuration. Click on the field to see the options.

#### **4. IPv4 Configuration**

Setup for static IPv4 address. Click on the field to see the options.

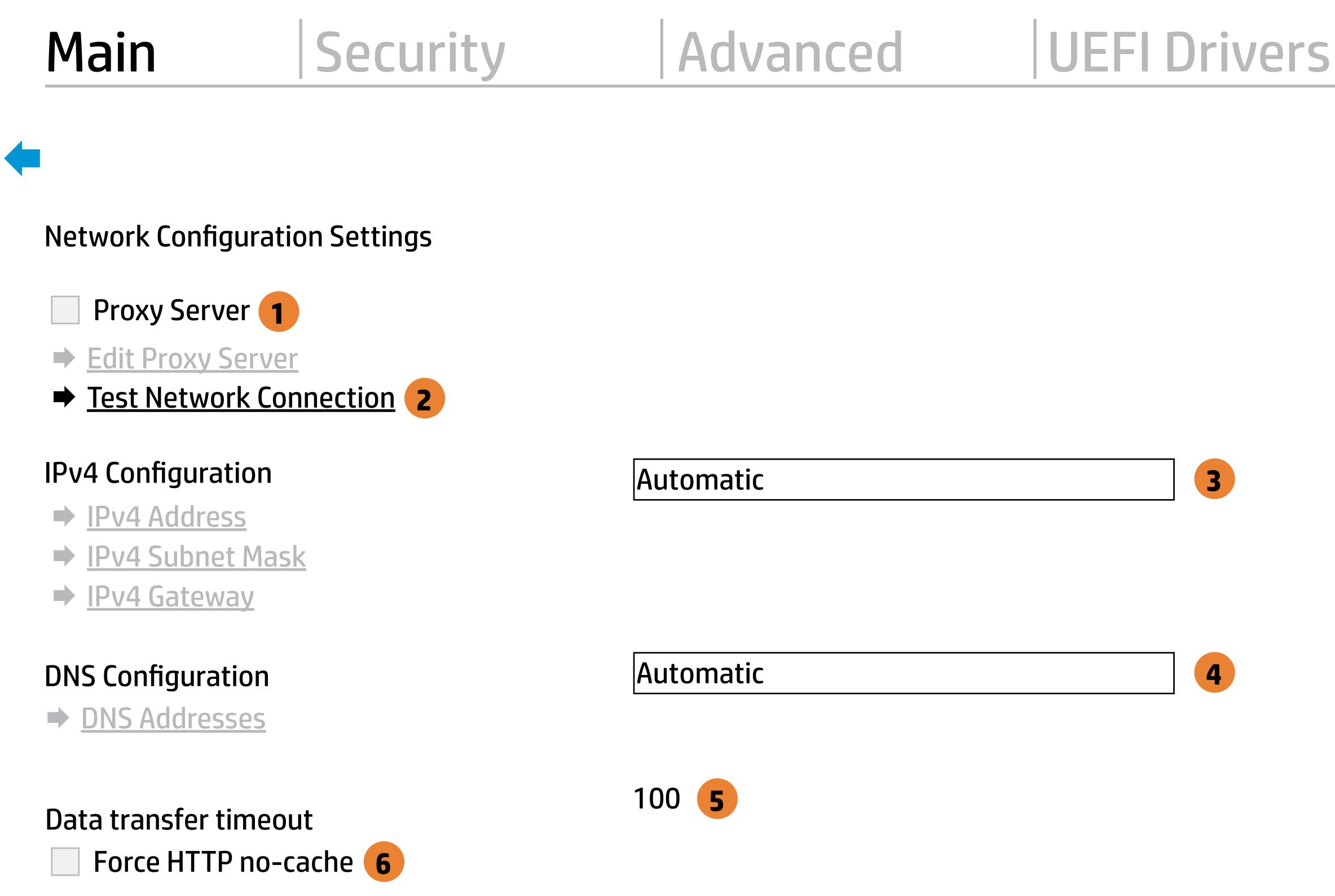

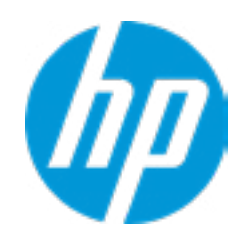

#### **5. DNS Configuration**

Configure a list of DNS addresses.

#### **6. Force HTTP no-cache**

Disable HTTP caching.

Help

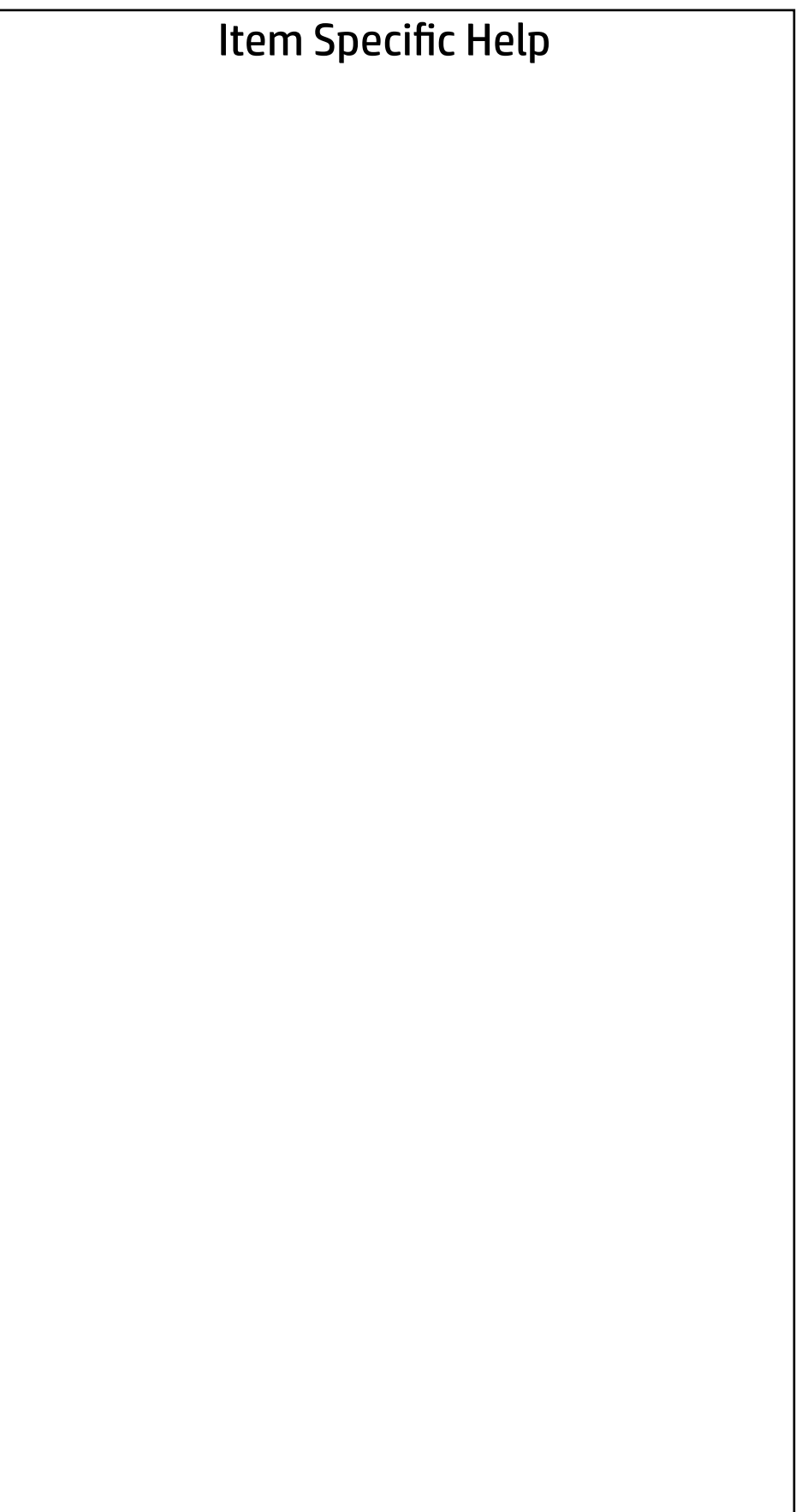

#### Main | Security | Advanced | UEFI Drivers

#### Change Date And Time

 $\leftarrow$ 

Set Date (MM/DD/YYYY) 09 / 24 / 2019 Set Time (HH:MM): 02 : 56

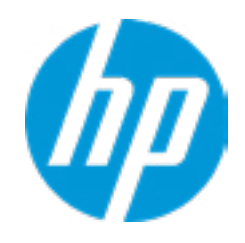

#### Main | Security | Advanced | UEFI Drivers

### → Feature Byte

- $\rightarrow$  Build ID
- ◆ Serial Number
- → **SKU Number**
- → Product Family
- System Board CT Number
- ◆ Product Name

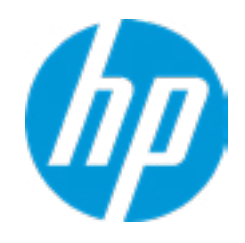

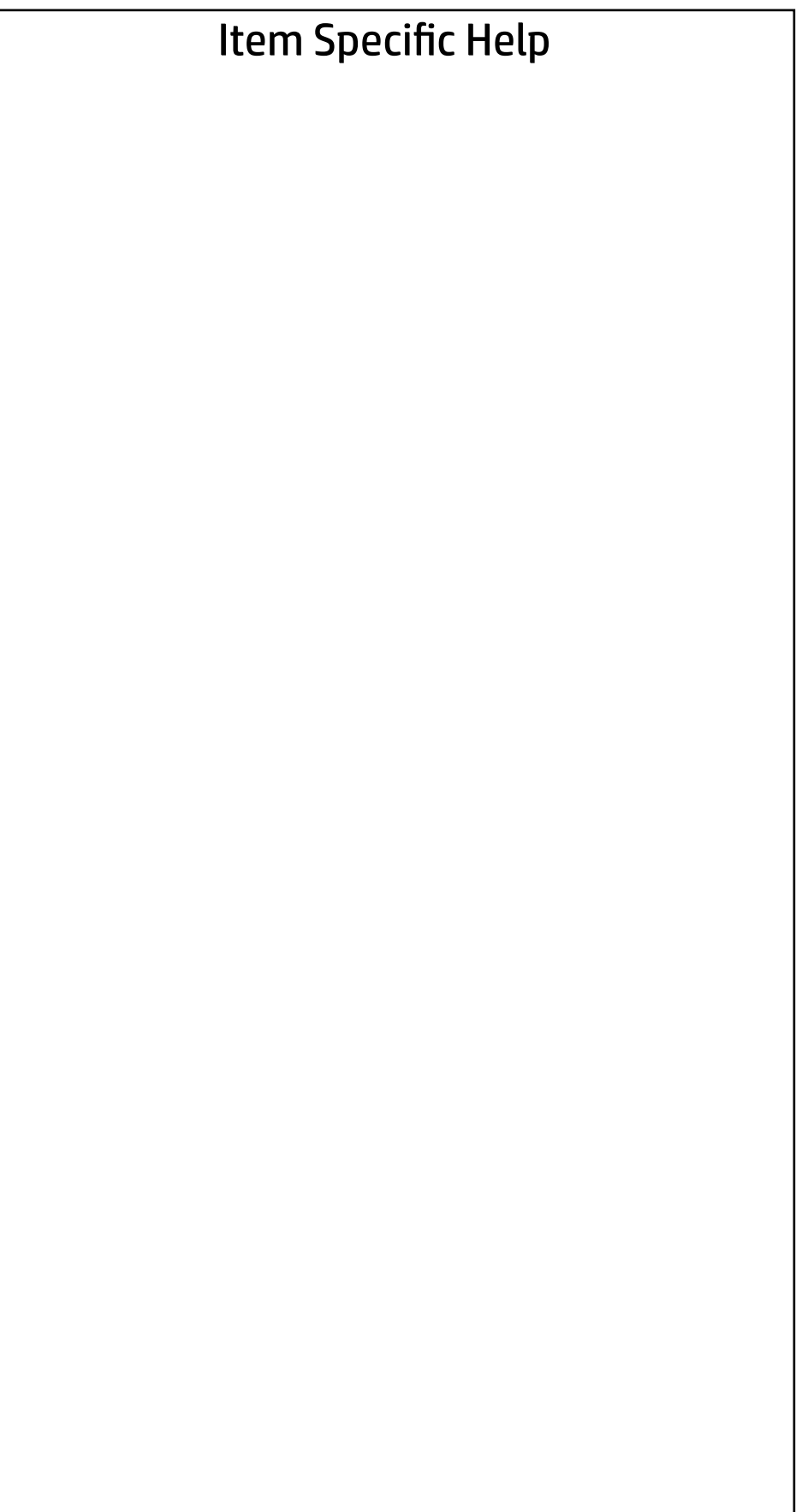

 $\leftarrow$ 

Feature Byte

Current Setting: 3X476J6S6B7B7H7M7R7W7maBapaqauawbVbhcAd6dUdpdqfXguhKhWhZjhk8.Mq

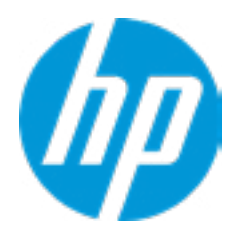

## $\leftarrow$

#### Build ID

#### Current Setting: 19WWEMAT6av#SABA#DABA

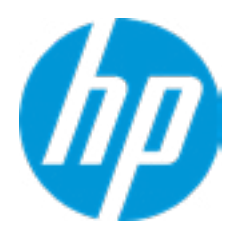

#### Serial Number

 $\leftarrow$ 

#### Current Setting: 0009280052

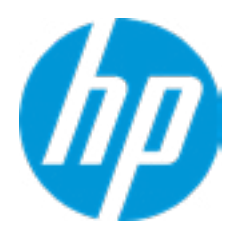

## $\leftarrow$

SKU Number

#### Current Setting: 1234567#ABA

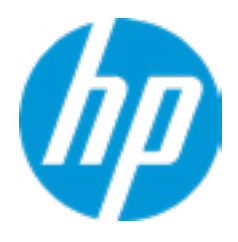

#### Product Family

 $\leftarrow$ 

#### Current Setting: 103C\_5336AN HP EliteBook x360

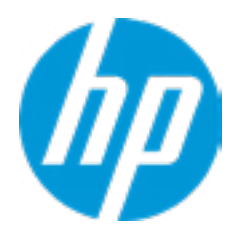

#### System Board CT Number

 $\leftarrow$ 

#### Current Setting: C8D9D2FF98C0XX

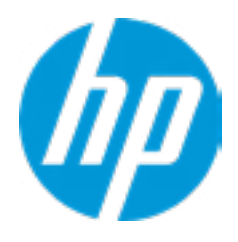

## Product Name

 $\leftarrow$ 

#### Current Setting: HP Elite Dragonfly

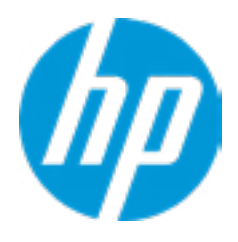

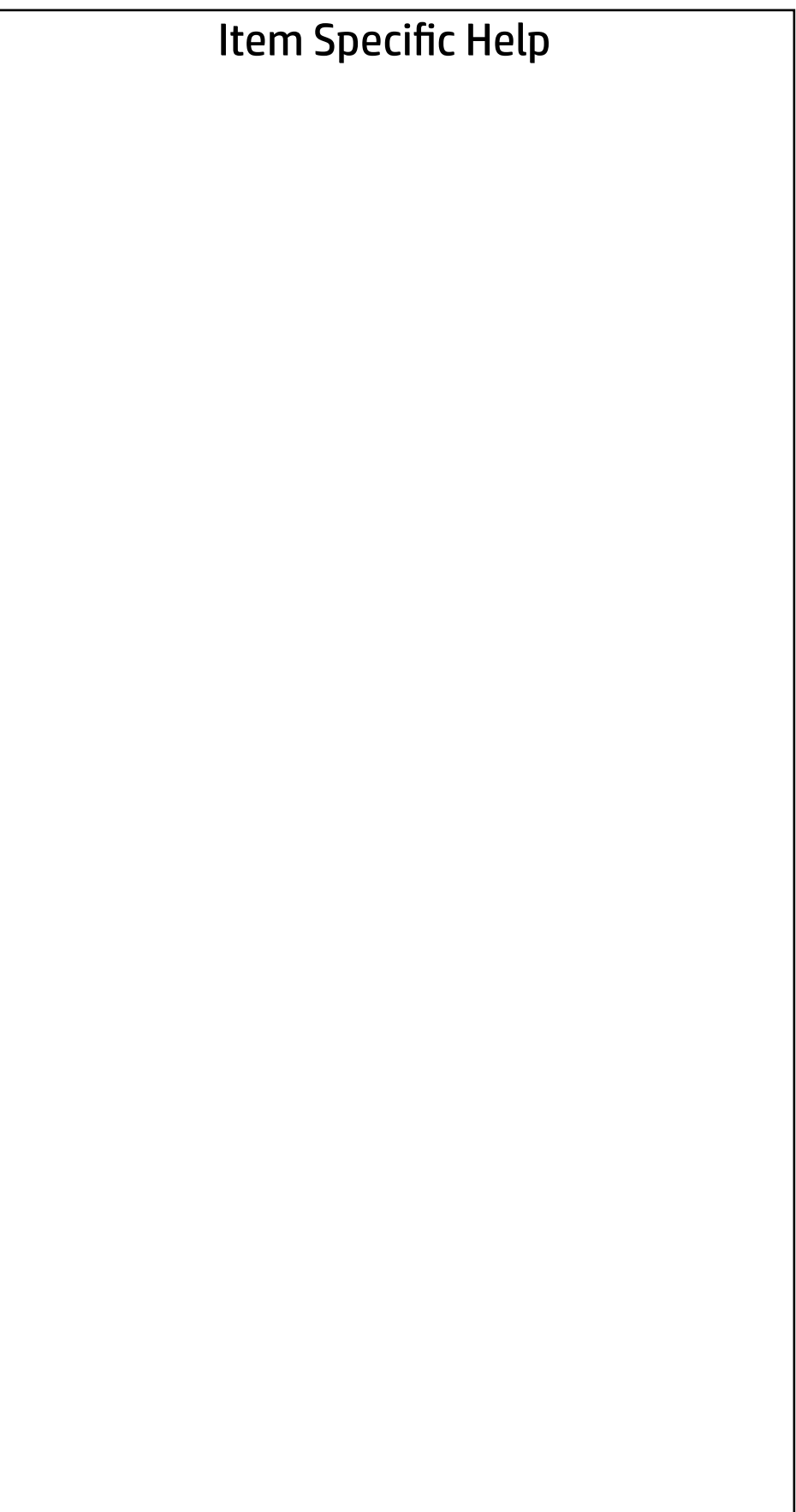

#### Main | Security | Advanced | UEFI Drivers

#### System IDs

 $\leftarrow$ 

- **→ Asset Tracking Number**
- ◆ Ownership Tag

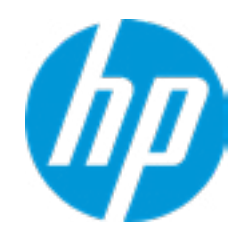

#### Asset Tracking Number

 $\leftarrow$ 

#### Current Setting: 0009280052

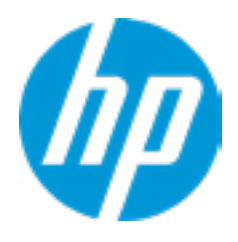

## $\leftarrow$

Ownership Tag

Current Setting:

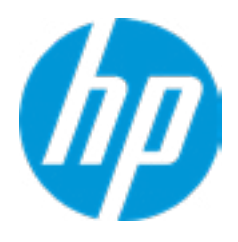

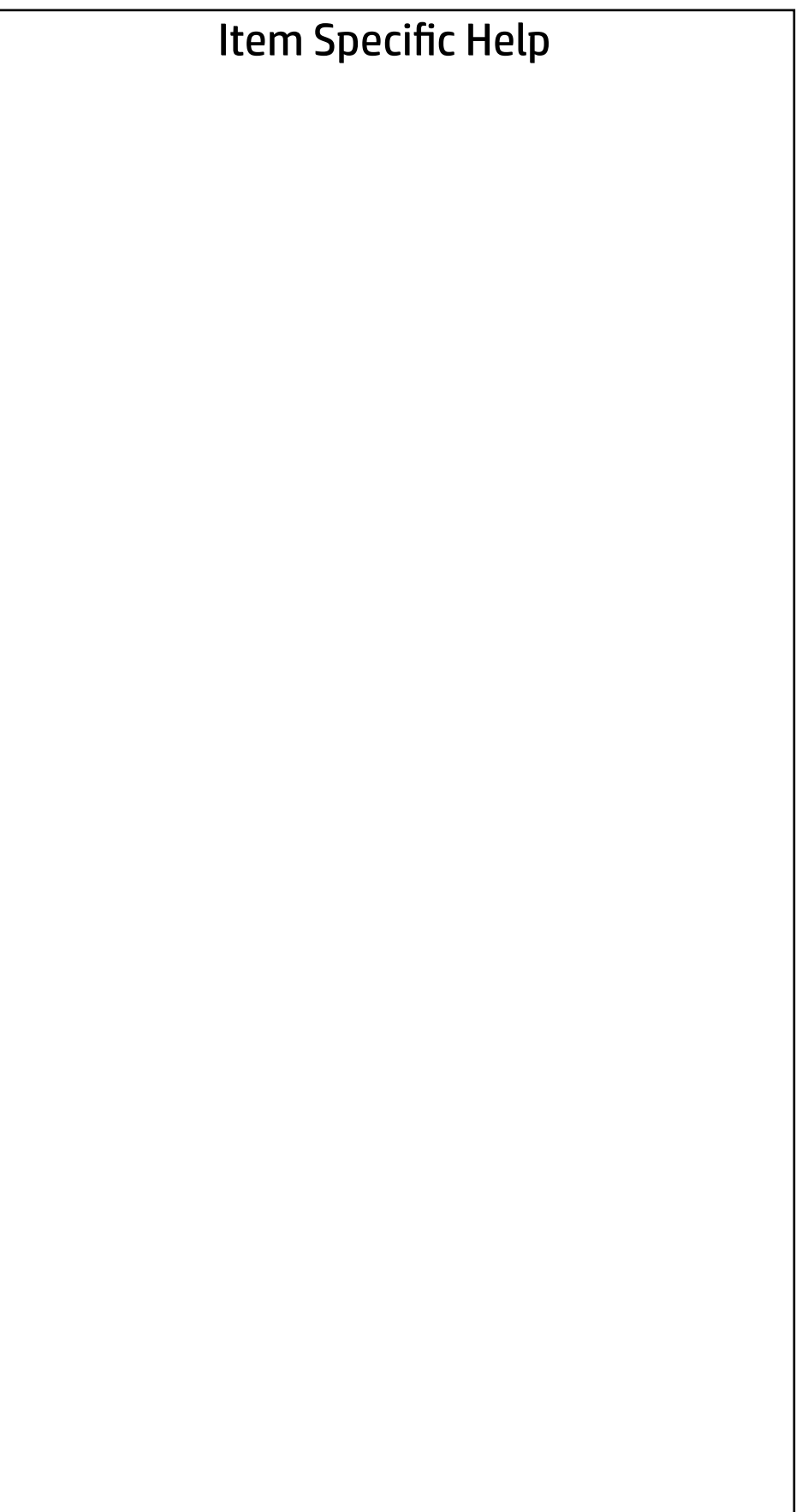

#### Main | Security | Advanced | UEFI Drivers

Replicated Setup

 $\leftarrow$ 

- Backup current settings to USB device
- Restore current settings from USB device

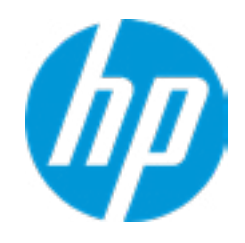

## **Security**

# Main | Security | Advanced | UEFI Drivers

#### Item Specific Help **1. Create BIOS Administrator Password** The Administrator password controls access to the following features: • Setup Menu (F10) • 3rd Party Option ROM Management (F3) • Update System ROM • WMI Commands that change system settings • BIOS Configuration Utility (BCU) • Alternative Power-On Password

- **→ Create BIOS Administrator Password** 1
- 
- 
- → <u>Create POST Power-On Password</u><br>
→ <u>Password Policies</u><br>
→ <u>Administrator Authentication Policies</u><br>
 Fingerprint Reset on Reboot<br>
Security Configuration<br>
→ <u>TPM Embedded Security</u>
	- Fingerprint Reset on Reboot

#### **2. Physical Presence Interface**

When this feature is set to "Enable", then the user is notified on system power up when changes are made to system security policy, and the user must manually agree to those changes before the change is con firmed

#### **3. Intel Software Guard Extensions (SGX)**

Enable/Disable Software Guard Extensions (SGX)

Intel Software Guard Extension (SGX)

#### **Utilities**

- ← Hard Drive Utilities
- Absolute® Persistence Module Current State
	- Activation Status : Inactive
	- Absolute® Persistence Module Permanent Disable : No
	- System Management Command
- Restore Security Settings to Factory Defaults

#### Administrator Tools

#### Security Configuration

- 
- **→ BIOS Sure Start**
- **→ Secure Platform Management (SPM)** 
	- Physical Presence Interface **2**
- **Trusted Execution Technology (TXT)**

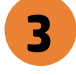

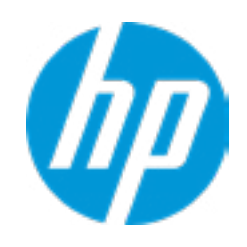

#### Sofware control

Enter BIOS Administrator Password

 $\leftarrow$ 

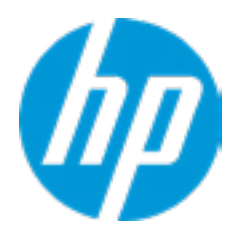

## BIOS Administrator Password

Enter POST Power-On Password

 $\leftarrow$ 

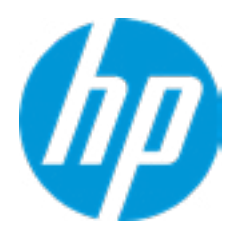

## POST Power-On Password

#### **HP** Computer Setup

#### Item Specific Help

#### **1. TPM Device**

Exposes the integrated Trusted Platform Module (TPM) for use. Click on the field to see the options.

#### **TPM State**

Enables the integrated Trusted Platform Module (TPM).

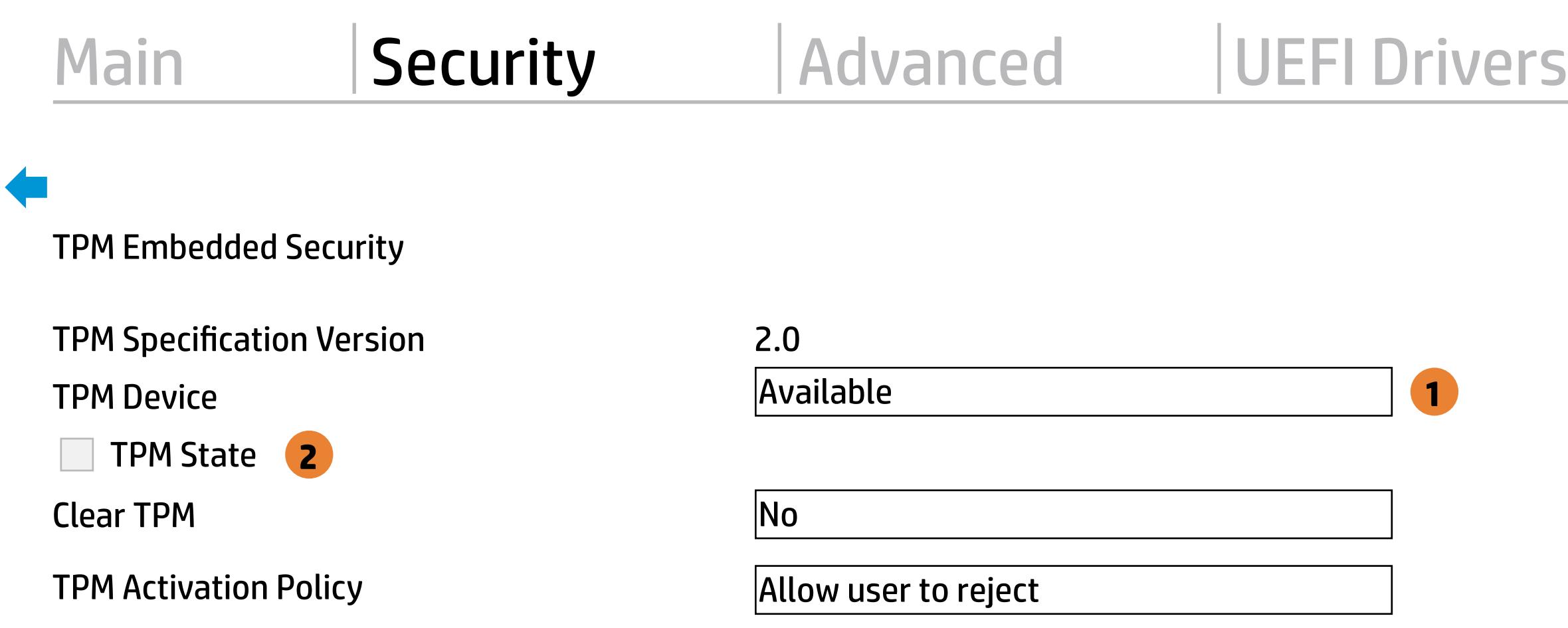

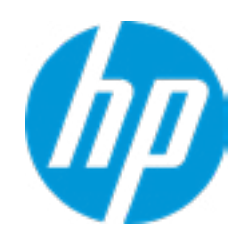

#### Item Specific Help

#### **1. Sure Start BIOS Settings Protection**

When enabled, HP Sure Start will lock all critical BIOS settings and provide enhanced protection for these settings via the HP Sure Start non-volatile (flash) memory

- The BIOS administrator credentials must be set to enable this setting - See HP Sure Start documentation for details on which BIOS settings are protected

#### **2. Enhanced HP Firmware Runtime Intrusion Prevention and Detection**

Enables monitoring of HP system firmware executing out of main memory while the user Operating System is

running.

Any anomalies detected in HP System firmware that is active while the user operating system is running will result in a Sure Start Security Event being generated. Click on the field to see the options.

#### **3. Sure Start Security Event Policy**

This setting controls HP Sure Start behavior upon identifying a critical security event (any modification to HP firmware) during OS runtime.

- Log event only - HP Sure Start will log all critical security events m the HP Sure Start Audit log within the HP Sure Start non-volatile (flash) memory

- Log Event and notify user: In addition to logging all critical security events. HP Sure Start will notify the user within thr operating system that a critical event has occurred

- Log Event and power off system: In addition to logging all critical events. HP Sure Start will power off the system upon detecting a HP Sure Start Security Event. Due to the potential for data loss, use of this setting is only recommended in situations where security integrity of the system is a higher priority than the risk of potential data loss

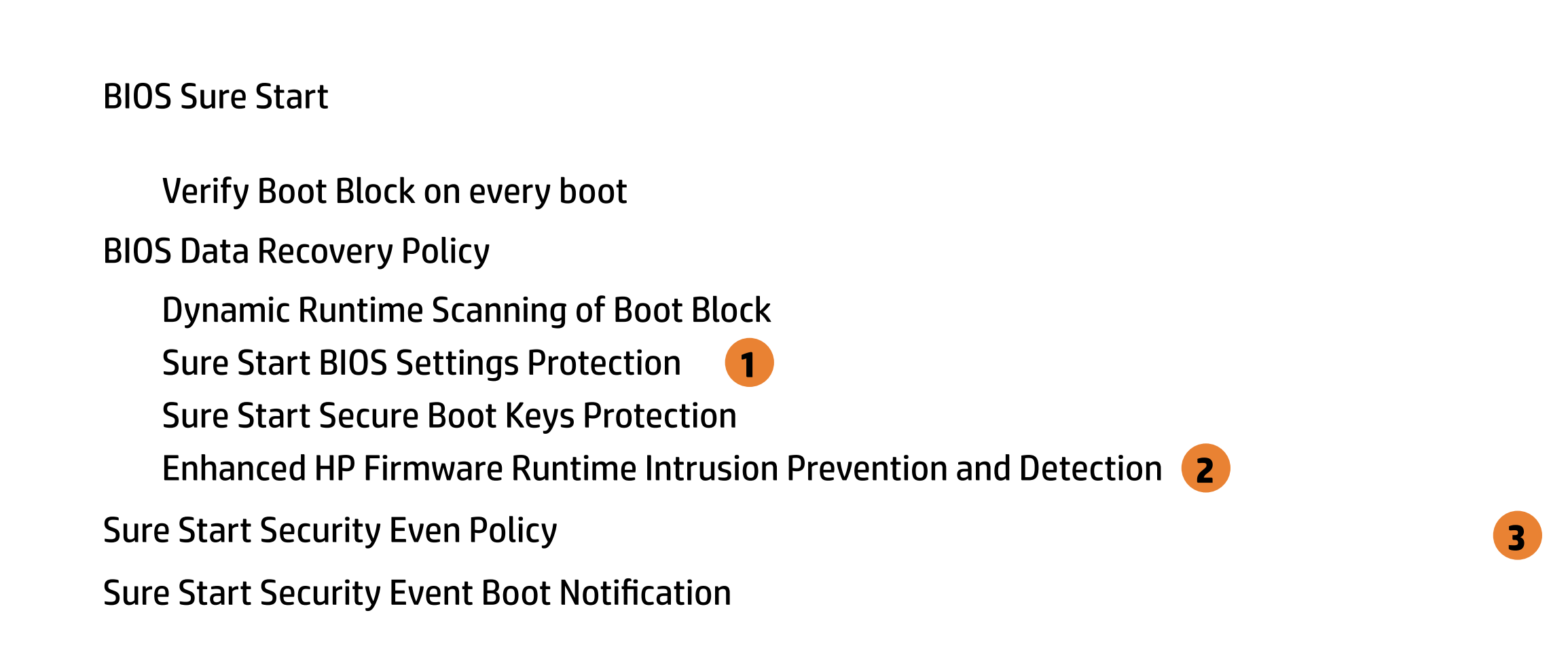

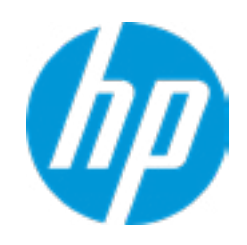

# Enhanced BIOS Authentication Mode (EBAM) EBAM Current State: Disabled Secure Platform Managem<br>
NOTE: Some actions may n<br>
SPM<br>
SPM Current State: No<br>
⇒ <u>Unprovision SPM</u><br>
HP Sure run<br>
HP Sure Run Current S<br>
⇒ <u>Deactivate HP Sure Run</u><br>
Enhanced BIOS Authentica<br>
EBAM Current State: D<br>
⇒ <u>Disab</u>

#### Local Access Key: Not Present

**► Clear EBAM Local Access Key(s) and Reboot** 

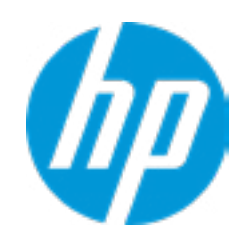

#### Item Specific Help **1. Create BIOS Administrator Password** The Administrator password controls access to the following features: • Setup Menu (F10) • 3rd Party Option ROM Management (F3) • Update System ROM • WMI Commands that change system settings • BIOS Configuration Utility (BCU) • Alternative Power-On Password

#### **2. Physical Presence Interface**

- $\rightarrow$  Unprovision SPM
- HP Sure run HP Sure Run Current State: Inactive
- 

When this feature is set to "Enable", then the user is notified on system power up when changes are made to system security policy, and the user must manually agree to those changes before the change is con firmed

#### **3. Intel Software Guard Extensions (SGX)**

Enable/Disable Software Guard Extensions (SGX)

#### Secure Platform Management (SPM)

NOTE: Some actions may not be selectable due to a pending password change. SPM

SPM Current State: Not provisioned

## **Security**

Main Security Advanced UEFI Drivers

#### Item Specific Help

**1. Save/Restore GPT of System Hard Drive** Enabling this feature will save the GUID Partition table (GPT) of the system Hard Drive. If the GPT is subsequently changed the user will he prompted to choose whether to restore GPT.

Boot Sector (MBR/GPT) Recovery Policy Hard Drive Utilities<br>
Save/Restore MBR of the system h<br>
■ Save/Restore GPT of System H<br>
Boot Sector (MBR/GPT) Recovery P<br>
→ DriveLock/Automatic DriveLock

- 
- → Secure Erase
- **NUMICAL Hard Drive SID Authentication**

Save/Restore MBR of the system hard drive is only available with drives that have a Master Boot Record.

Save/Restore GPT of System Hard Drive **1**

#### Hard Drive Utilities

Help

Local user control

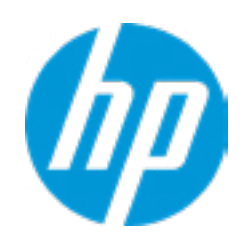

#### **HP** Computer Setup

Item Specific Help

**1. M.2 SSD 1: WDC PC SN520 SDAP-NUW-256G-1006-191879804678** Set HDD Password

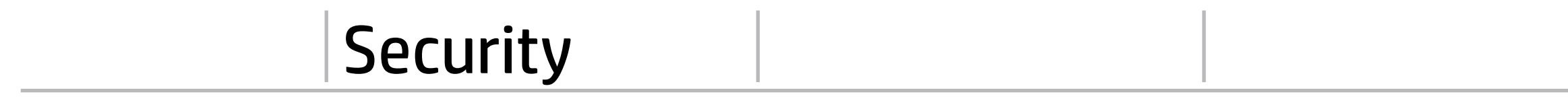

Select a Drive

**1**<br> **1** Select a Drive<br>
■ <u>M.2 SSD 1: WDC PC SN520 SDAPNUW-256G-1006-191879804678</u>

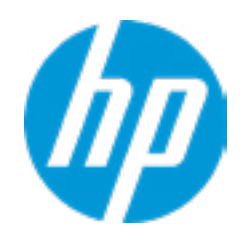

Help

#### **HP** Computer Setup

#### Item Specific Help

#### **1. Enable DriveLock**

#### Security Main Security Advanced UEFI Drivers

DriveLock Security Options ◆<br>DriveLock Security C<br>→ Enable DriveLock

**1** Enable DriveLock 1

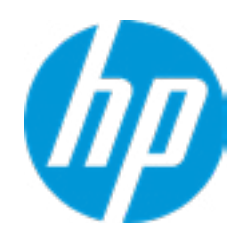

Sets the drive's User Password and enables DriveLock.

## Set DriveLock Password

Please exercise caution when using DriveLock. Losing the passwords will render a drive premanently unusable.

Please be aware these settings take place immediately: save not necessary.

Enter DriveLock Master Password.

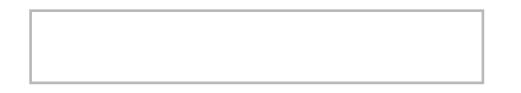

 $\leftarrow$ 

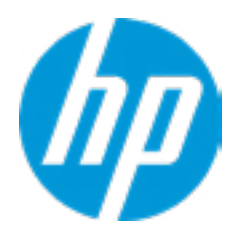

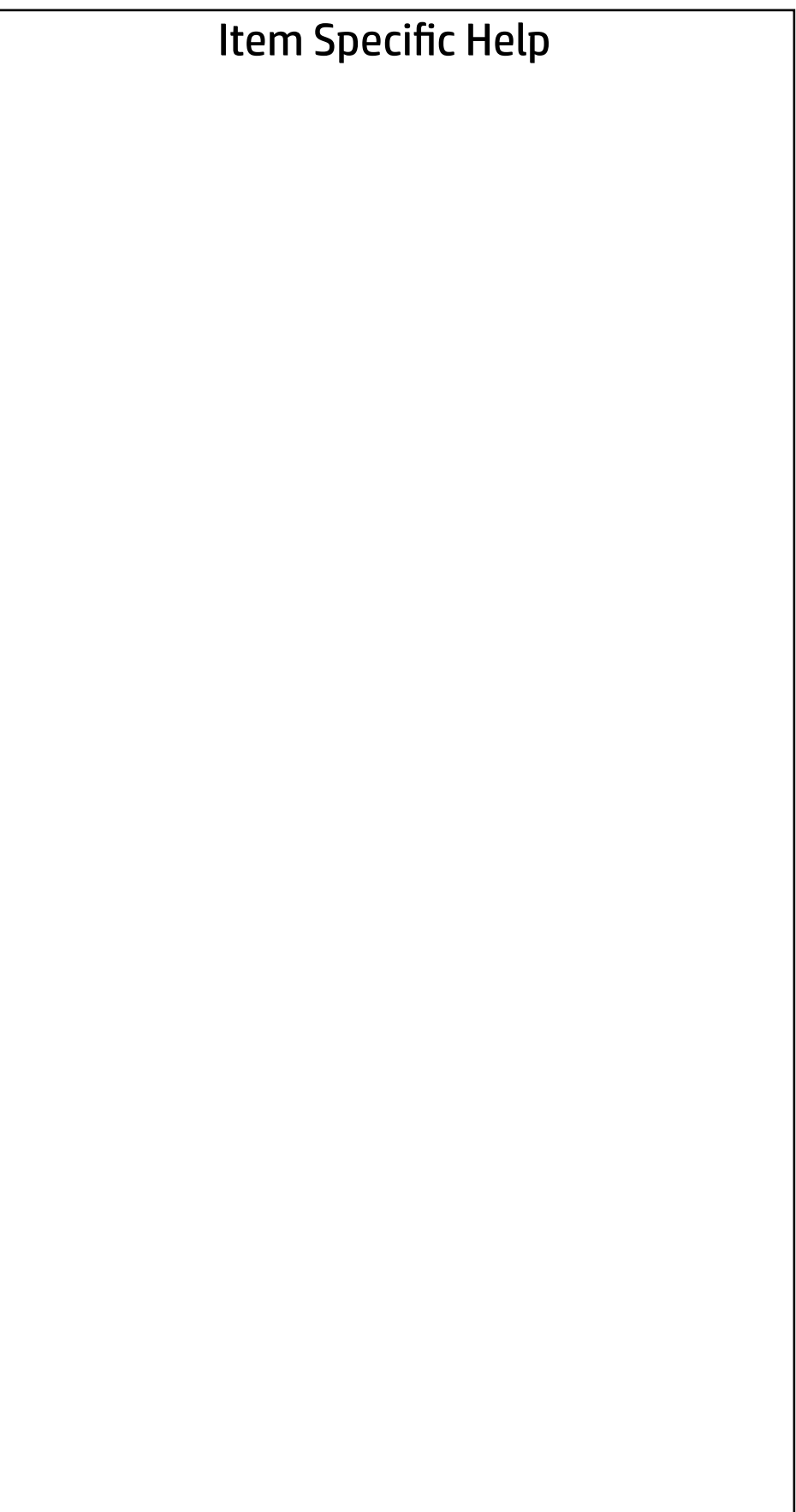

#### Security Main Security Advanced UEFI Drivers

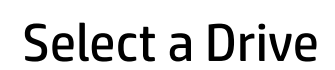

→ M.2 SSD 1: WDC PC SN520 SDAPNUW-256G-1006-191879804678

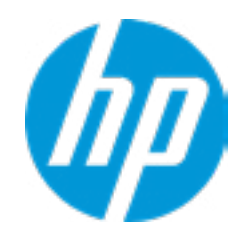

## Secure Erase

This operation will erase all data on the hard drive. Please make sure the computer is connected to AC power during this process.

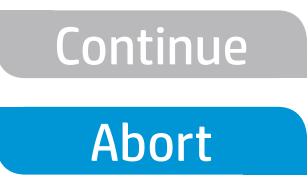

 $\leftarrow$ 

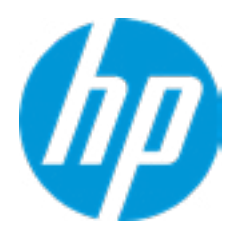

Enter BIOS Administrator Password

 $\leftarrow$ 

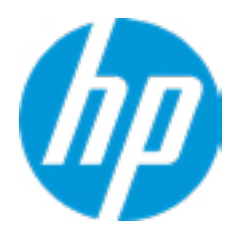

## BIOS Administrator Password

- **→ Display Language**
- 
- 
- 
- 
- 
- 
- **Port Options** 1
- → System Options<br>
→ Built-In Device Options<br>
→ Port Options<br>
→ Option ROM Launch Policy → <u>Scheduled Power-On</u><br>
→ <u>Boot Options</u><br>
→ <u>HP Sure Recover</u><br>
→ <u>Secure Boot Configuration</u><br>
→ <u>System Options</u><br>
→ <u>Port Options</u><br>
→ <u>Option ROM Launch Policy</u><br>
→ <u>Power Management Options</u>
- 
- Remote Management Options
- → MAC Address Pass Through
- $\rightarrow$  Thunderbolt Options ⇒ <u>Boot Options</u><br>
⇒ <u>HP Sure Reco</u><br>
⇒ <u>Secure Boot (</u><br>
⇒ <u>Built-In Devic</u><br>
⇒ <u>Port Options</u><br>
⇒ <u>Option ROM L</u><br>
← <u>Power Manac</u><br>
← <u>Remote Manac</u><br>
← <u>MAC Address</u><br>
← <u>Thunderbolt</u><br>
Remote HP PC H<br>
← <u>Settings</u>

#### Item Specific Help

#### **1. Port Options**

Enable/Disable Port Settings

#### **2. Settings**

Set the configuration for Remote HP PC Hardware Diagnostics, including the URLs used for download and upload, the scheduled execution frequency, etc.

#### **3. Execute Remote HP PC Harware Diagnostics**

Remote HP PC Hardware Diagnostics

- ◆ <u>Settings</u> 2
- **→ Execute Remote HP PC Harware Diagnostics 3**

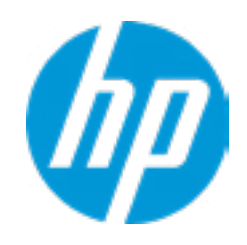

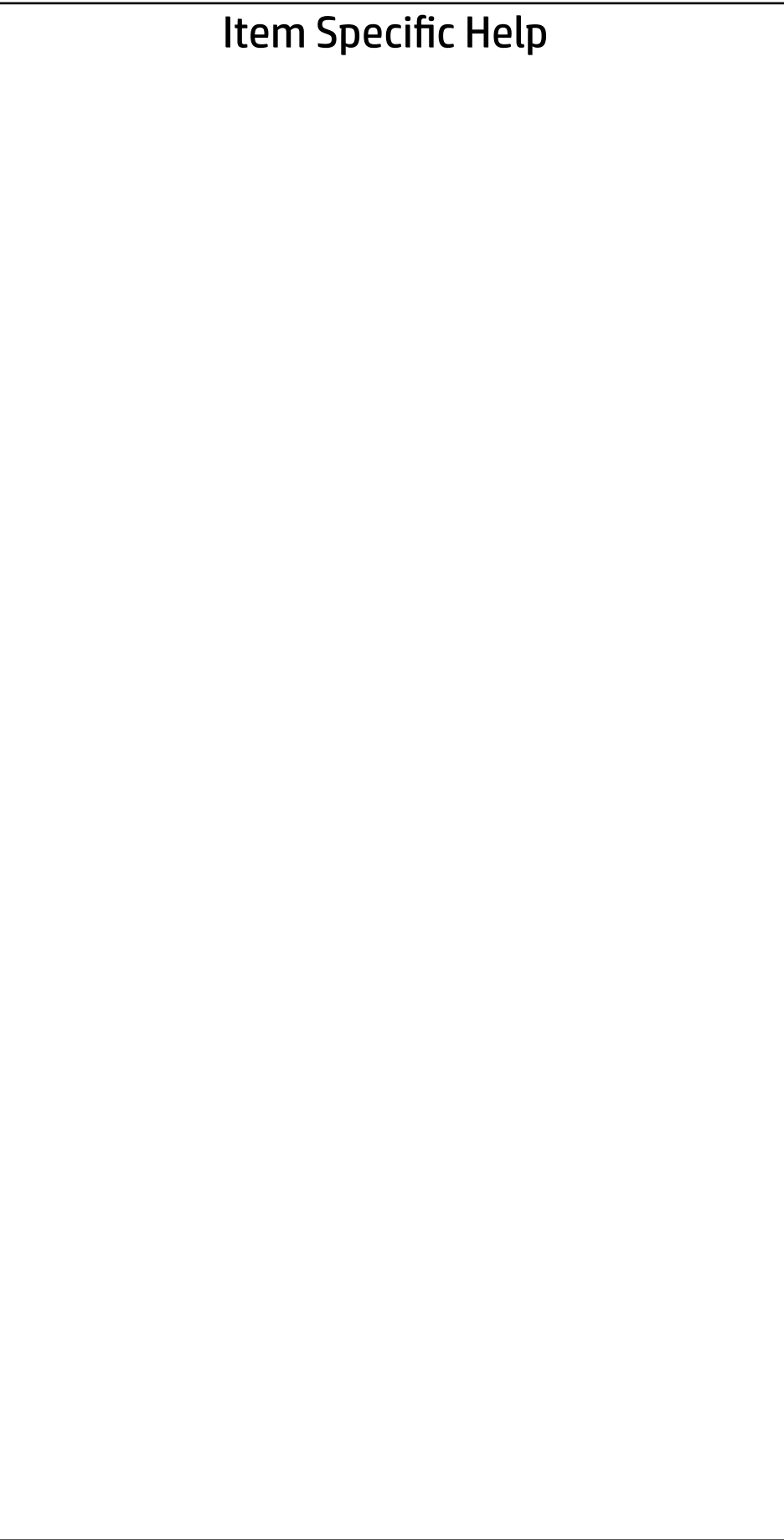

Display Language

 $\leftarrow$ 

Select Language

Select Keyboard Layout

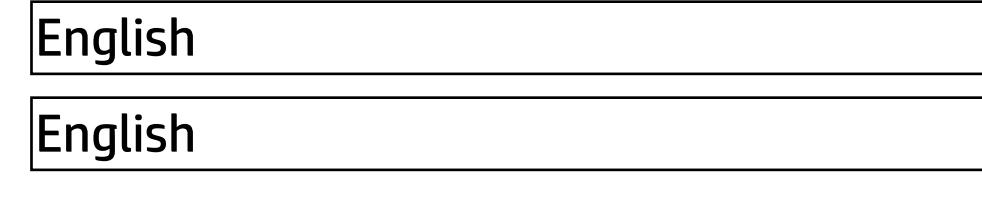

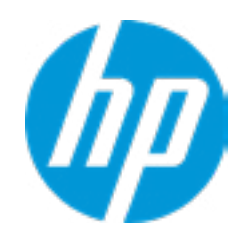

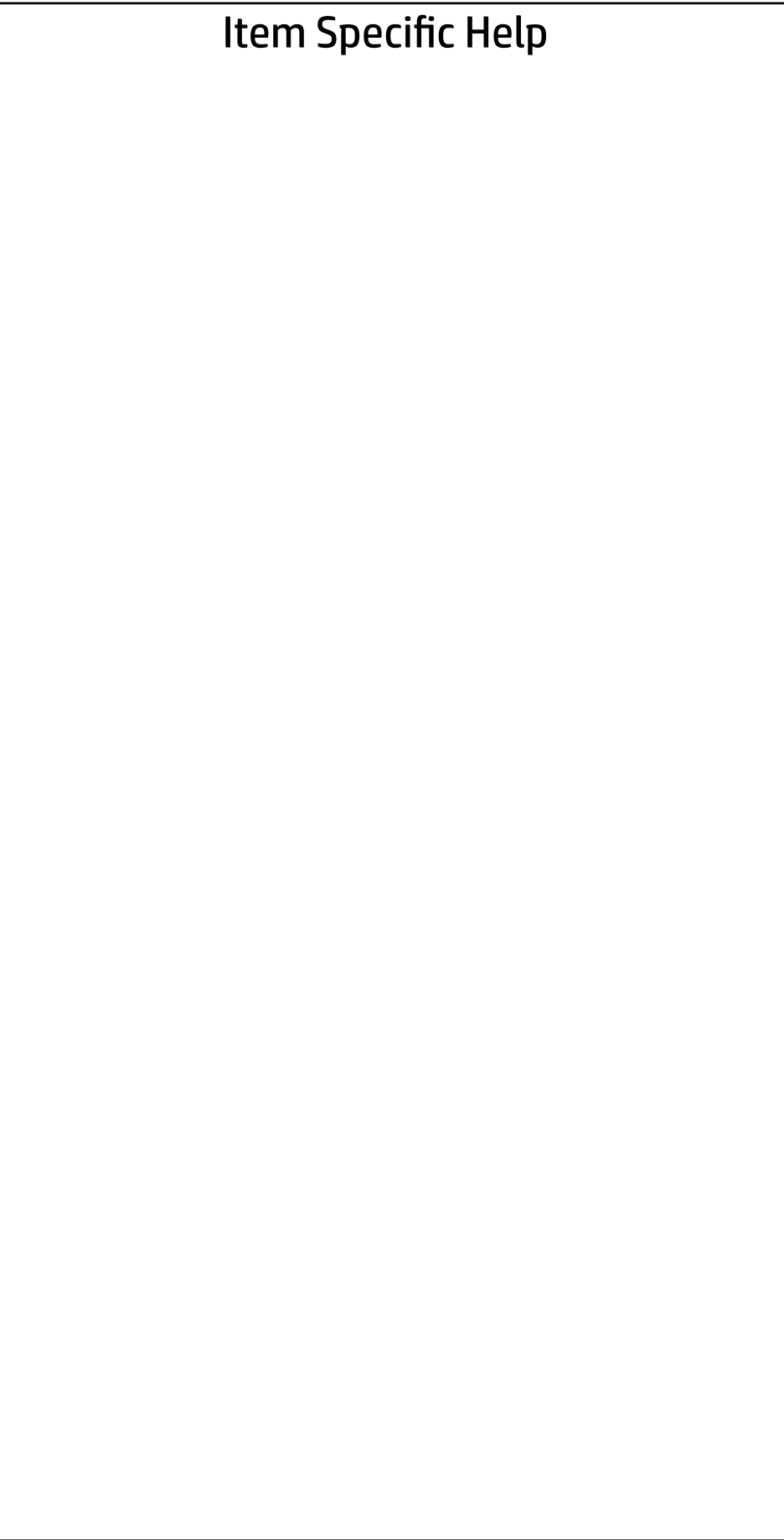

#### Advanced Main Security | Advanced | UEFI Drivers

Scheduled Power-On

 $\leftarrow$ 

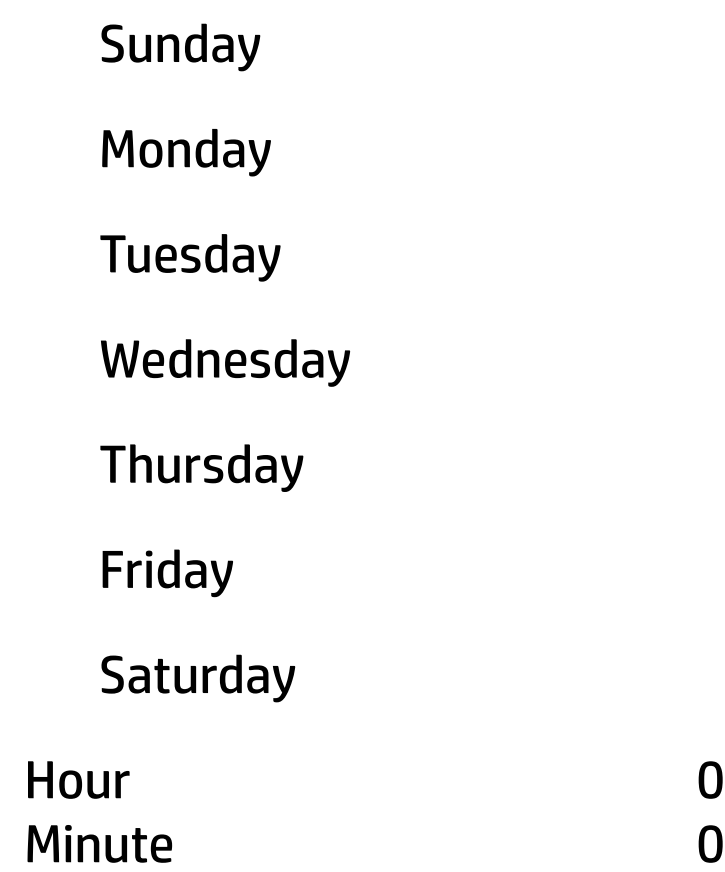

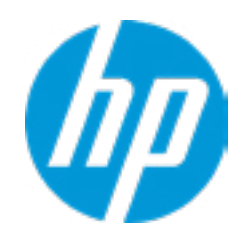

#### Boot Options **□ Fast Boot** USB Storage Boot Network (PXE) Boot Power On When AC Detected Power On When Lid is Opened Prompt on Battery Errors Prompt on Fixed Storage Change Audio Alerts During Boot NumLock on at boot UEFI Boot Order ----------------------------------------- M.2 SSD 1: Windows Boot Manager USB: Network Boot:IPV6 Network Boot:IPV4 HP\_AED: Hard Drive ----------------------------------------- Legacy Boot Order Startup Delay (sec.)  $\leftarrow$  $|0|$

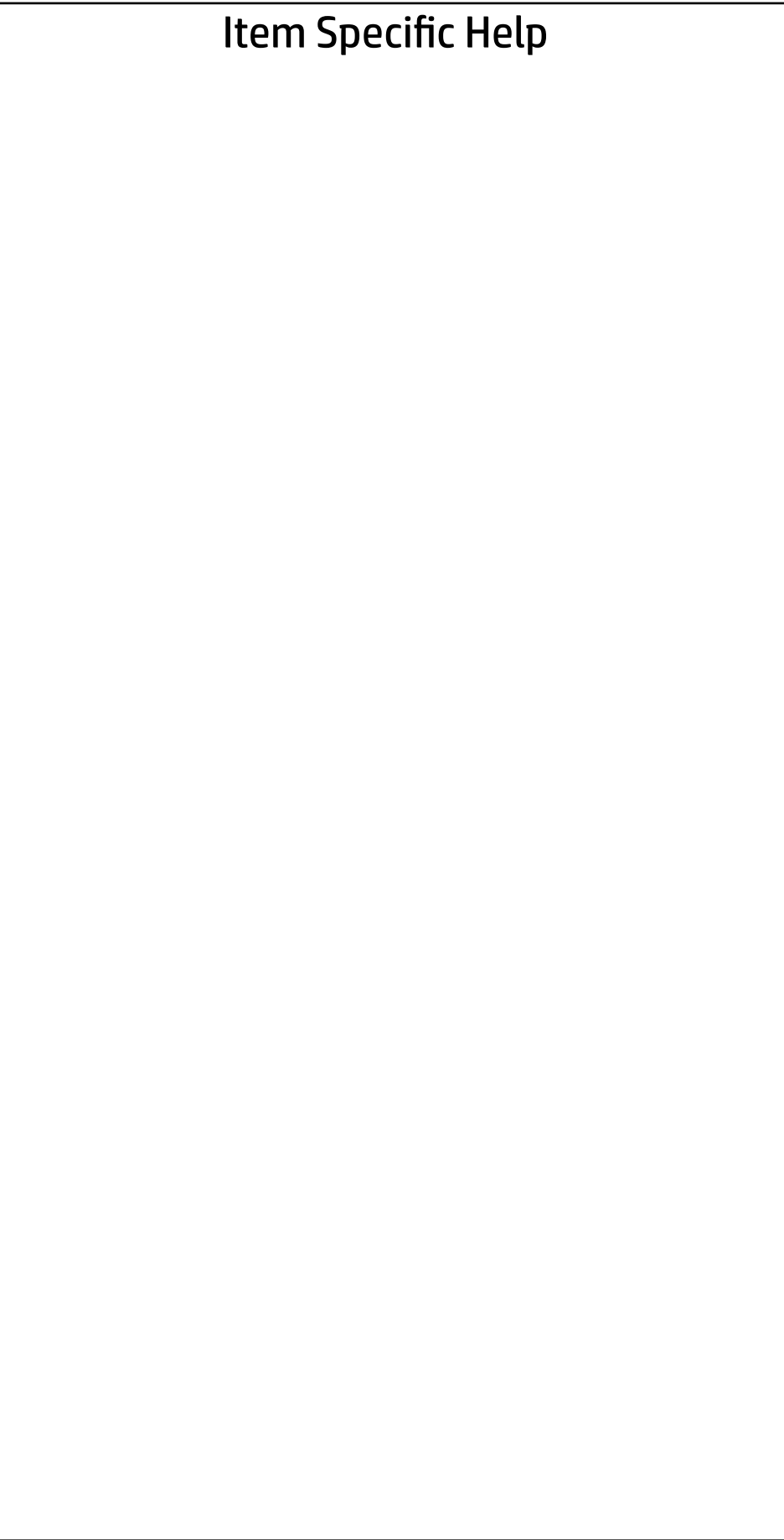

Enable legacy boot, save settings & exit, then return to setup.

-----------------------------------------

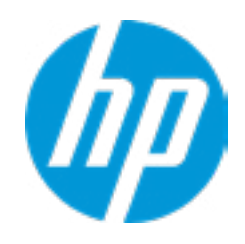

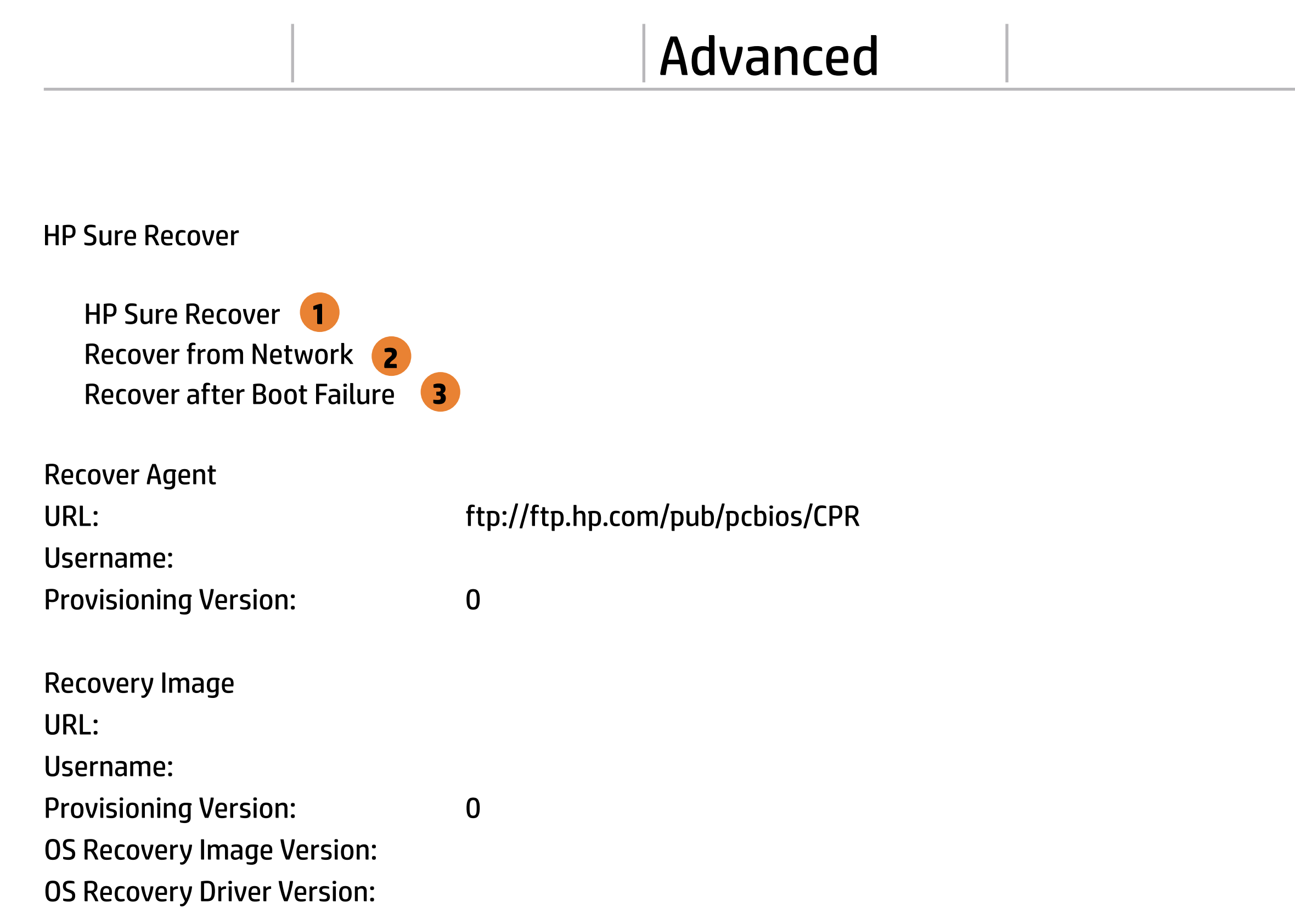

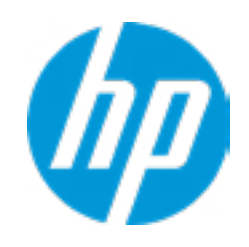

#### Item Specific Help

#### **1. HP Sure Recover**

If this setting is enabled, the system firm ware will honor local and remote requests to reinstall the OS. If it is disabled, all requests to reinstall the OS will be ignored.

#### **2. Recover from Network**

If this setting is enabled, the system firm ware will obtain the recovery agent from the network. Otherwise, the system firmware will obtain the recovery agent from a local drive.

#### **3. Recover after Boot Failure**

If this setting is enabled and no bootable UEFI OS is found, the system firmware will launch HP Sure Recover.

# Main Security Advanced UEFI Drivers

Advanced

#### **HP** Computer Setup

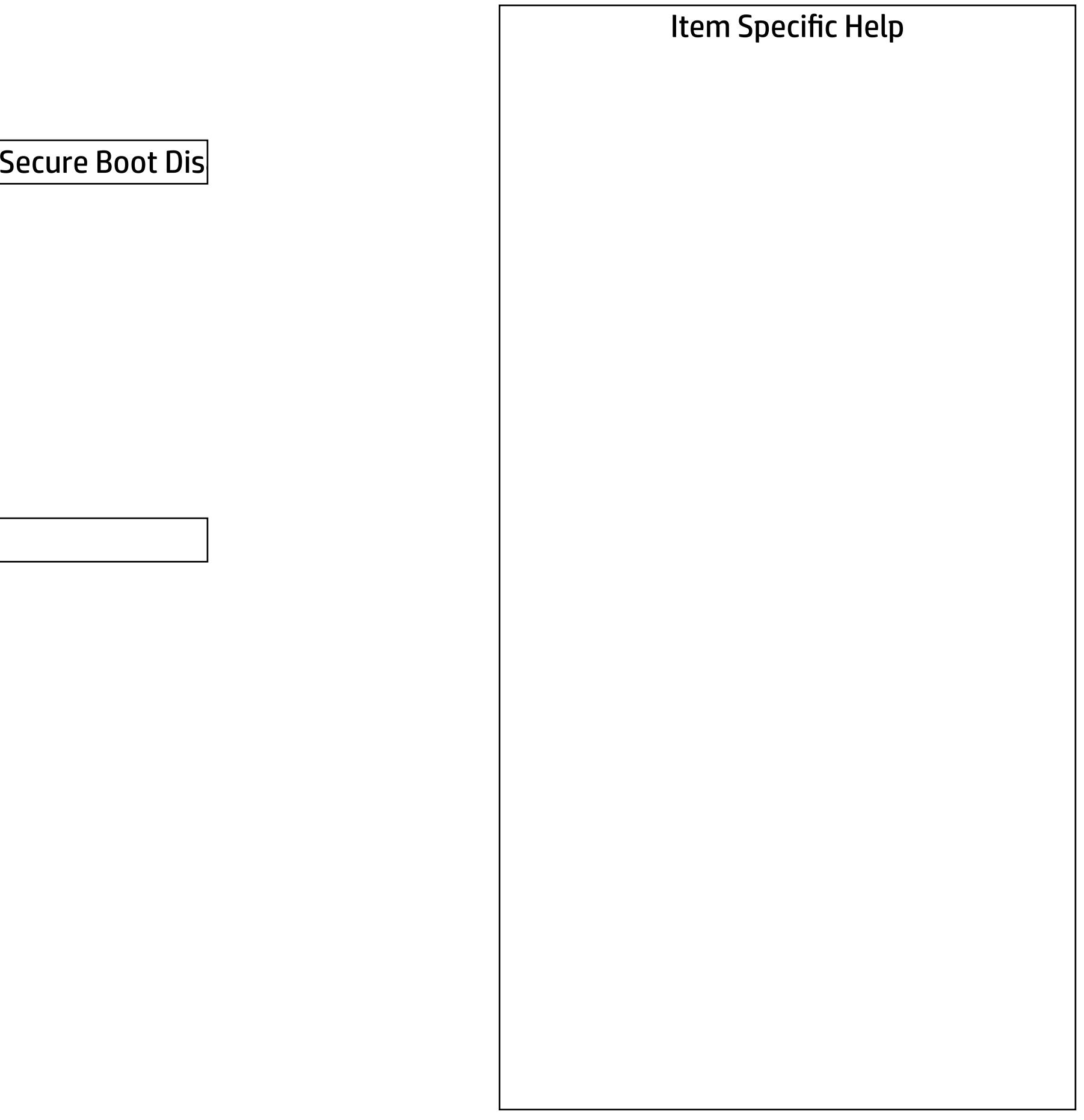

Secure Boot Configuration

 $\leftarrow$ 

Secure Boot Key Management

- Import Custom Secure Boot keys
- Clear Secure Boot keys
- Reset Secure Boot keys to factory defaults
- Enable MS UEFI CA key

Access to the above settings requires Sure Start Secure Boot Keys Protection to be disabled

Requires BIOS Administrator credentials to be configured and Secure Boot to be enabled.

Ready BIOS for Device Guard Use

Configure Legacy Support and Secure Boot

Legacy Support Enable and Secure Boot Dis

Do nothing

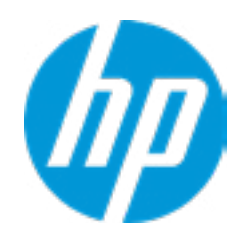

Advanced

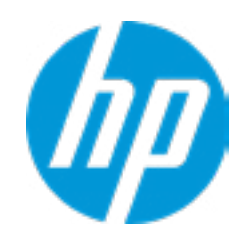

#### **HP** Computer Setup

#### Item Specific Help

#### **1. Hyperthreading**

Permits the user to control the processor capa bility

#### **2. Power Button Protection**

This feature ensures that unintentional activation of the power button while it is being transported in a bag does not cause the system to wake up.

On Battery Only: Power button is only disabled when the lid is closed, the system is in a low power state, and no power external pow er source is present.

Always: Power button is always disabled when the lid is closed.

Never: Power button is enabled always when this lid is closed.

#### **3. USB Type-C Connector System Software Interface (UCSI)**

The UCSI option should be disabled if booting a Microsoft Windows 10 version before 1709 to avoid system stability issues.

#### **4. Special Keys mapped to Fn + keypress**

Fn+R. Fn+S. Fn+C, Fn+ W, Fn+E will worked as Break. Sys Rq, Scroll Lock, pause, insert if no legacy keys when enabled

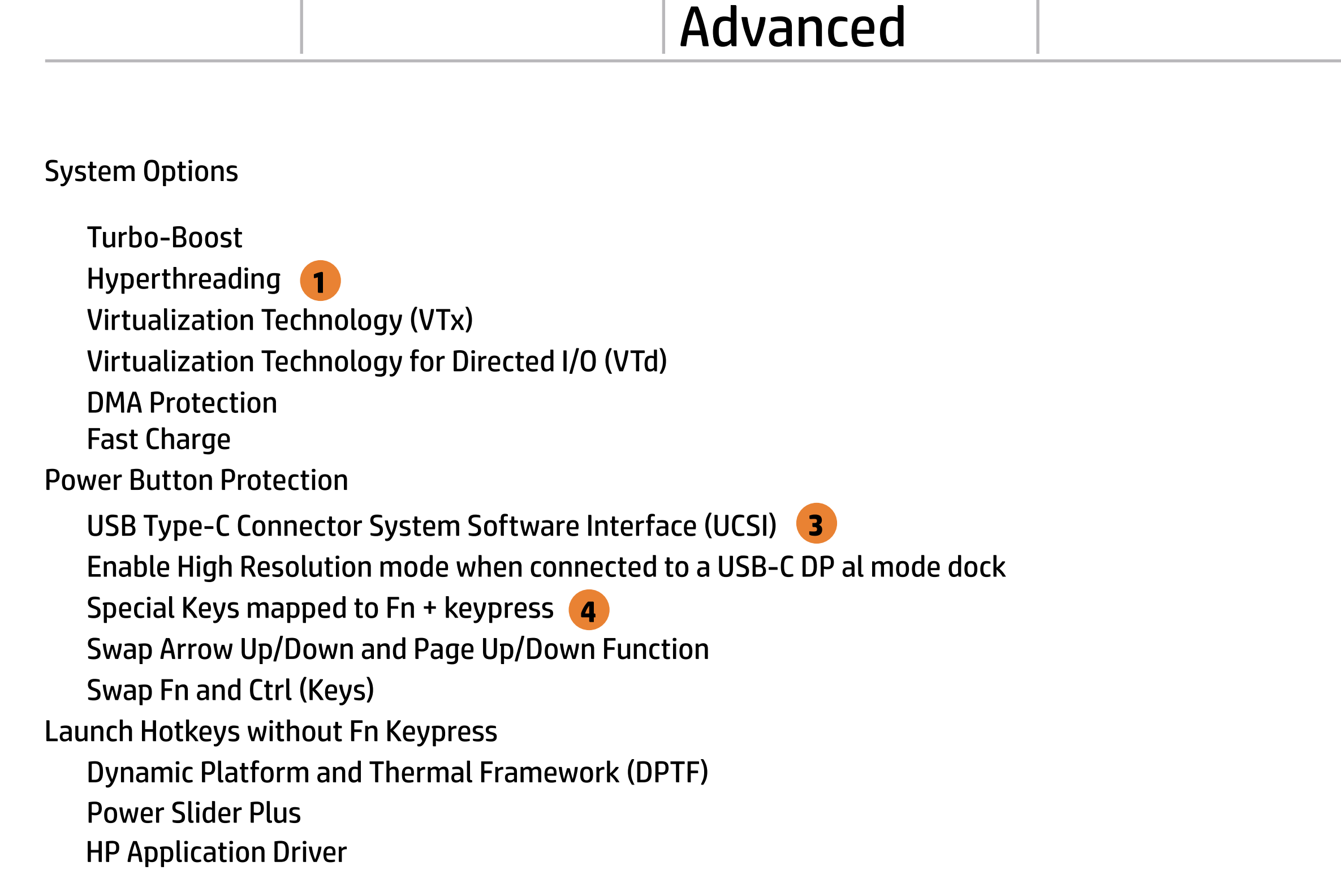

**2**

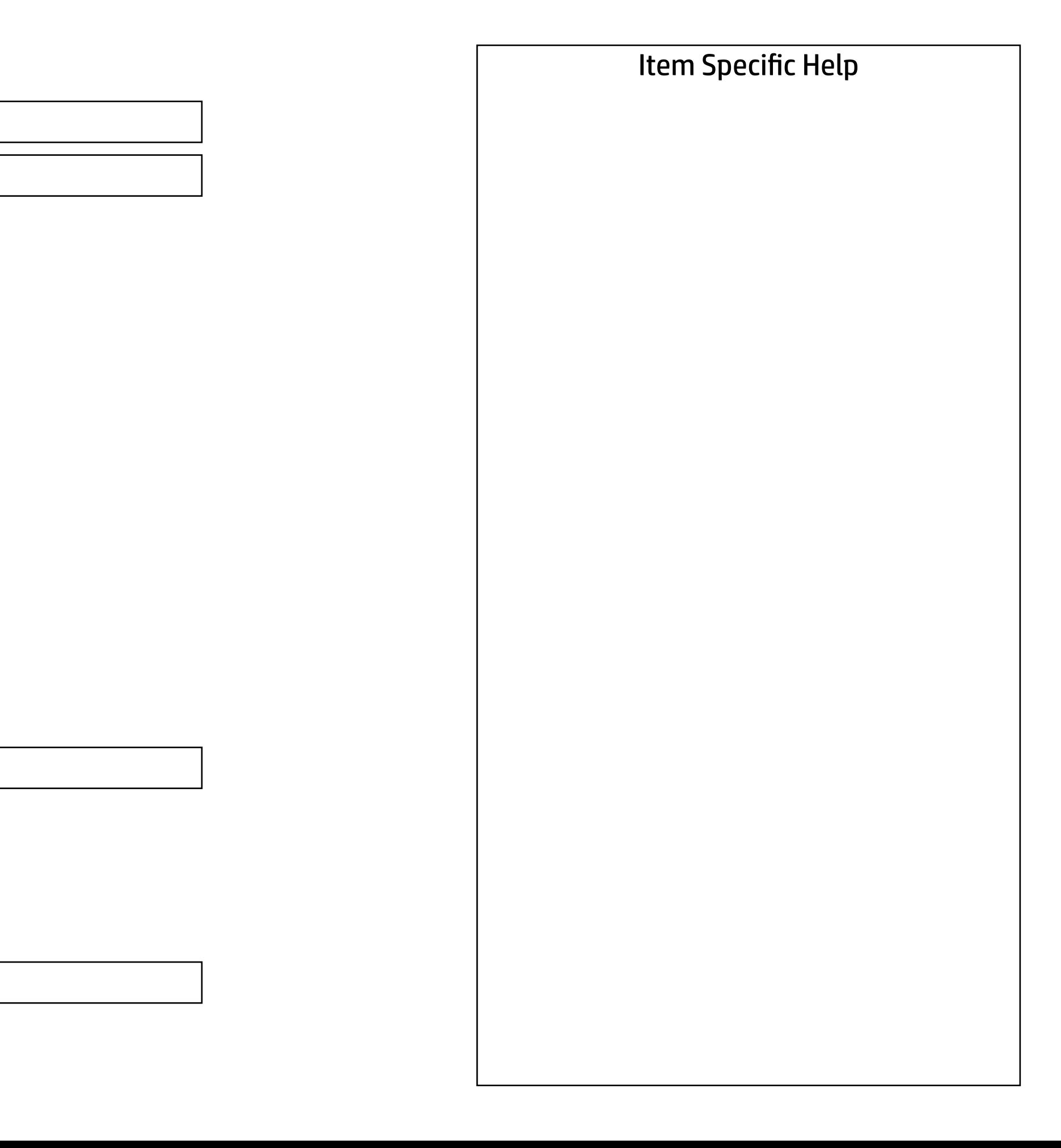

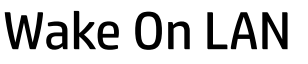

- Audio Device
- Microphone
- Internal Speakers
- Headphone Output
- Wake on Voice (WoV)
- Wireless Network Device (WLAN)
- Bluetooth
- Mobile Network Device (WWAN) and GPS Combo Device
- HP LAN-Wireless Protection
- LAN/WLAN Auto Switching
- LAN/WWAN Auto Switching
- Fan Always on while on AC Power
- Boost Converter
- Backlist keyboard timeout
- Automatic Keyboard Backlit
- Integrated Camera
- Fingerprint Device
- Touch Device
- Disable battery on next shut down

Video memory size

32 MB

Disabled

Boot to Network Hard Drive Normal Boot Order

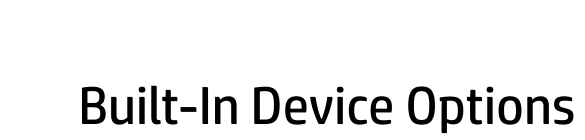

5 secs.

Next shut down

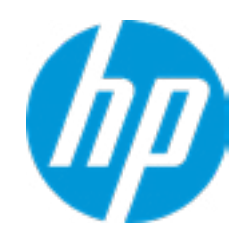

#### Item Specific Help

#### **1. Left USB Ports**

Hides the left USB ports from the OS

#### **2. USB Legacy Port Charging**

Enable USB Charging port for charging capability when system Hibernate/Shutdown

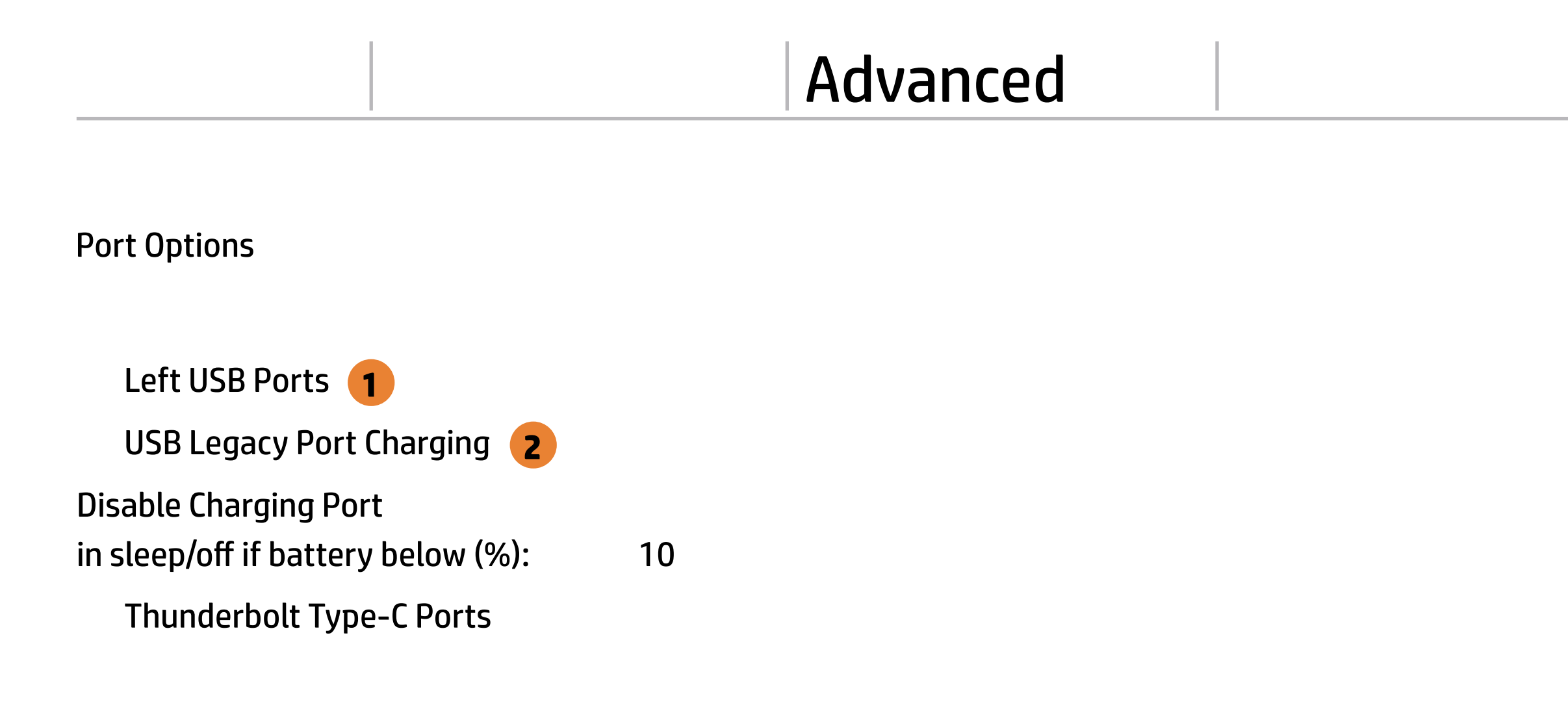

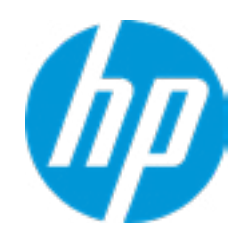

#### Advanced Main Security Advanced UEFI Drivers

# $\leftarrow$

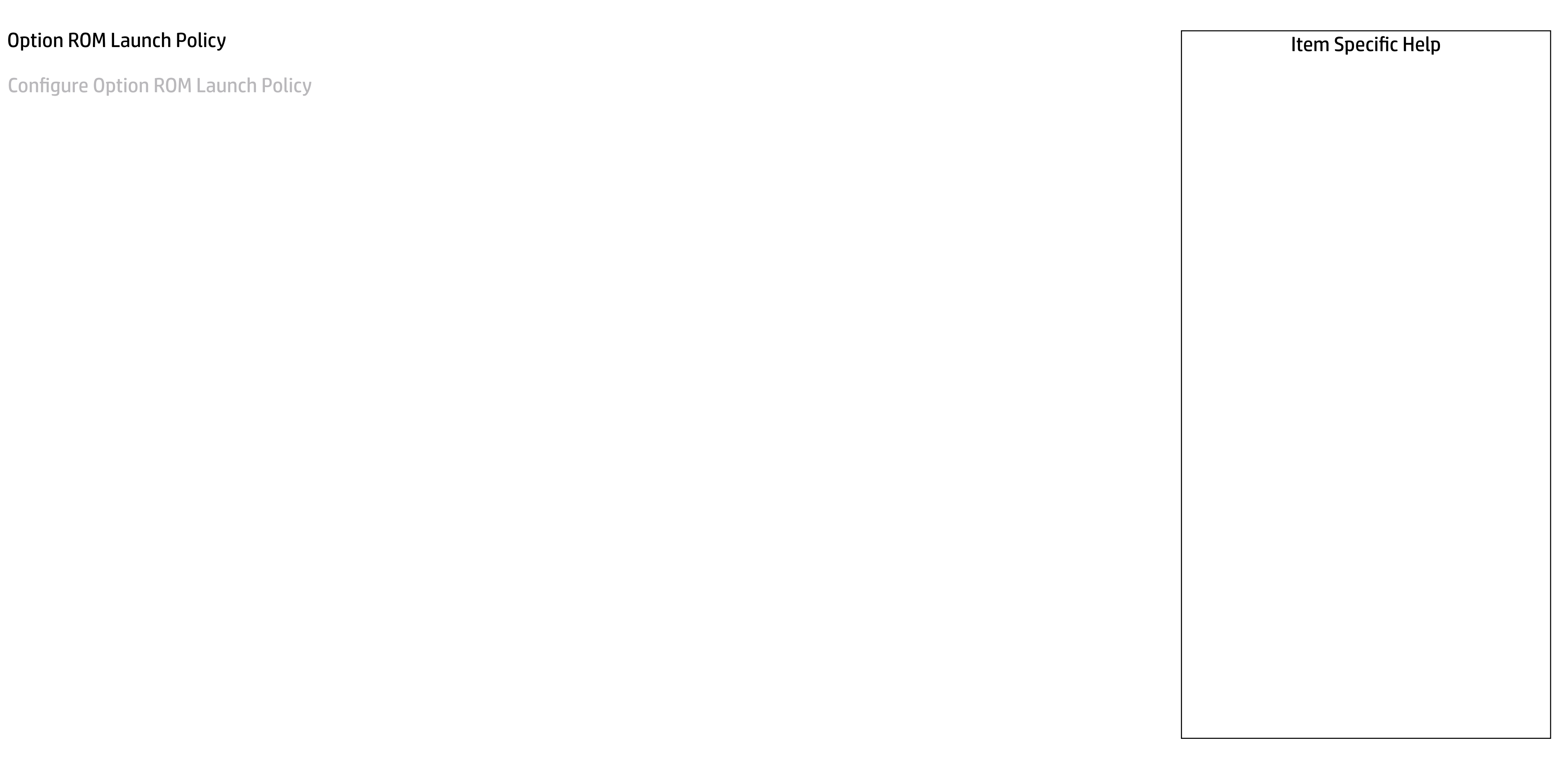

Configure Option ROM Launch Policy

**All UEFI** 

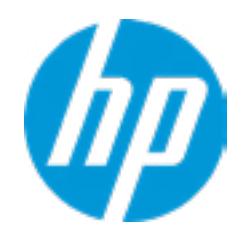

#### **HP** Computer Setup

#### Item Specific Help

- **1. Runtime Power Management** Enables Runtime Power Management.
- **2. Extended Idle Power States** Increases the OS's Idle Power Savings.

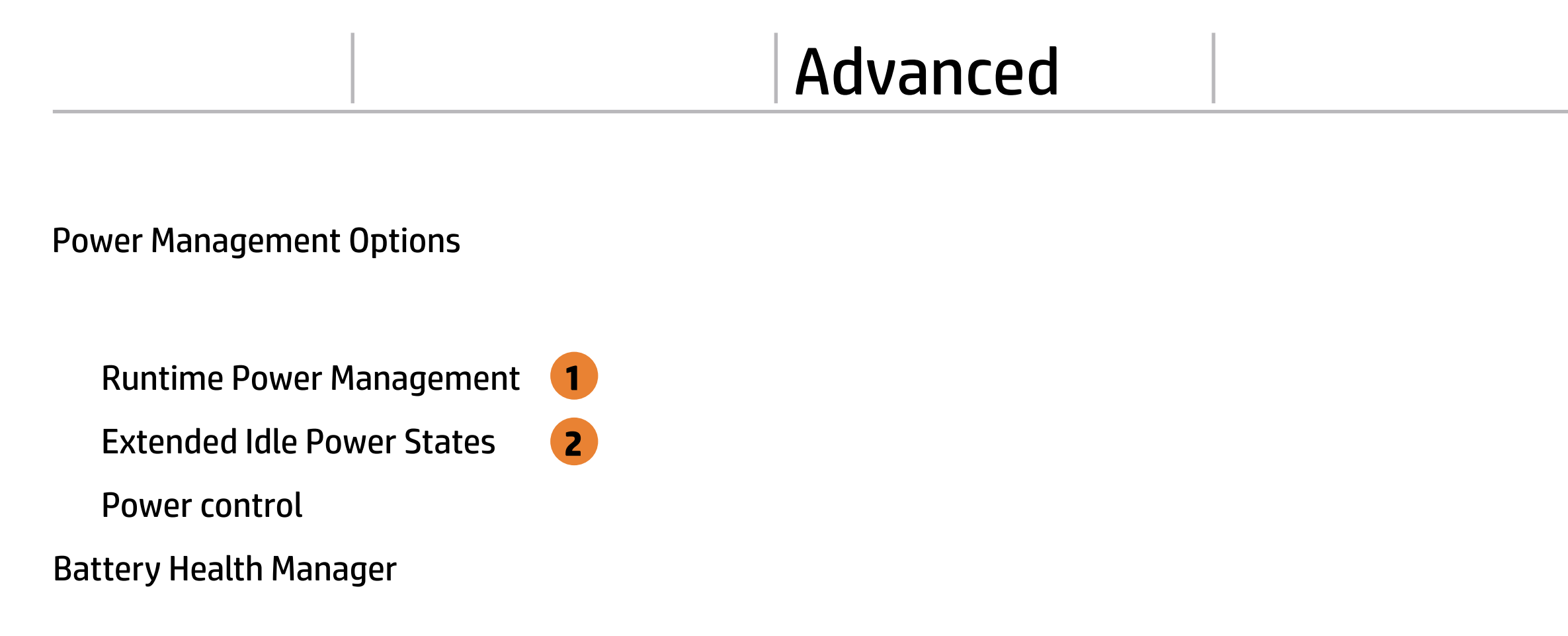

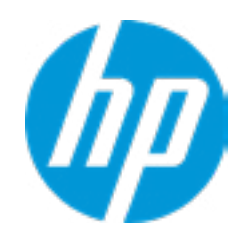

Advanced

 $\frac{5}{5}$  $|1 \text{ min}|$ 

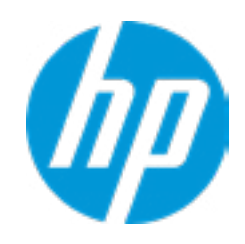

#### **HP** Computer Setup

#### Item Specific Help

#### Remote Management Options  $\leftarrow$

- **1. Unconfigure AMT on next boot** Perform AMT/ME unconfigure without password operation.
- **2. Watchdog Timer** Enable/Disable WatchDog Timer.
- **3. CIRA Timeout (min.)** Set CIRA Timeout (Minutes).

Active Management (AMT)

USB Key Provisioning Support

USB Redirection Support

<u>Do Note</u><br>Do Notes ANSI

Show unconfigure ME Confirmation Prompt

Verbose Boot Messages

CIRA Timeout (min.)

OS Watchdog Timer (min.) BIOS Watchdog Timer (min.)

Watchdog Timer **2**

Unconfigure AMT on next boot

SOL Terminal Emulation Mode

**1**

**3**

Apply

#### Item Specific Help

#### **1. Port Options**

Enable/Disable Port Settings

#### **2. Settings**

Set the configuration for Remote HP PC Hardware Diagnostics, including the URLs used for download and upload, the scheduled execution frequency, etc.

#### **3. Execute Remote HP PC Harware Diagnostics**

## MAC Address Pass Through

Host Based MAC Address

Disabled

 $\rightarrow$  MAC ADDRESS: C8-D9-D2-FF-98-C0

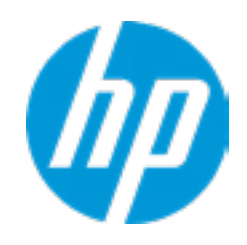

Current Factory : C8-D9-D2-FF-98-C0 Current System : C8-D9-D2-FF-98-C0

 $\leftarrow$ 

Examples: 1234567890AB 12-34-56-78-90-AB Writes blank to clear the MAC address The Second Byte must be even digit, either 0, 2, 4, 6, 8, A, C or E

Press ESC to CANCEL Type the System MAC Address and press ENTER to SAVE

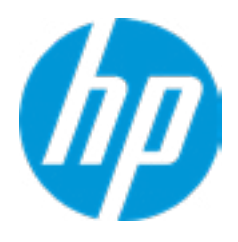

## Configure Factory/System MAC Address

#### Item Specific Help

#### **1. Thunderbolt Mode**

#### Advanced Main Security Advanced UEFI Drivers

Thunderbolt Options  $\leftarrow$ 

Thunderbolt Mode<sup>1</sup>

When Thunderbolt Mode is disabled, only DisplayPort and USB Type C devices will function on the Thunderbolt Port

Require BIOS PW to change Thunderbolt Security Level

**Thunderbolt Mode (1)<br>The Require BIOS PW to chart (1)**<br>Thunderbolt Security Level

PCIe and DisplayPort - No Security

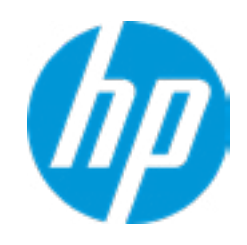

#### Advanced Main Security Advanced UEFI Drivers

#### **HP** Computer Setup

#### Item Specific Help

#### **1. Diagnostics Download URL**

Select between HP server URL and a custom server URL.

#### **2. Custom Upload Address**

Configure a URL for diagnostics logs upload.

#### **3. Username**

Configure the username for uploading diagnostics logs to the server, if authentication is required.

#### **4. Password**

#### Remote HP PC Hardware Diagnostics  $\leftarrow$

→ Last Execution Result

Configure the password for uploading diagnostics logs to the server, if authentication is required.

#### **5. Frequency**

Select the frequency for scheduled execution of Remote HP PC Hardware Diagnostics.

#### **6. Execute On Next Boot**

Enable/disable the execution on next boot. The flag will be disabled after the diagnostics have run.

#### HP.com **1** Diagnostics Download URL **► Custom Download Address** Diagnostics Logs Upload URL **2** Custom Upload Address → Username<sup>3</sup> <u>◆ Username</u> 3<br>◆ <u>Password</u> 4 Disable Scheduled Execution Daily Frequency  $5<sup>1</sup>$ **56**  $\overline{\phantom{a}}$ Disable Execute On Next Boot 6 Weekly Monthly

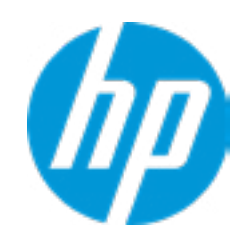

There is no Custom Upload URL configured. Type a new Custom Upload URL and press ENTER to save. Press ESC to CANCEL

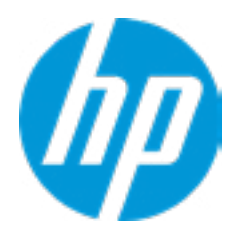

# Custom Upload URL

 $\leftarrow$ 

There is no Username configured. Type a new Username and press ENTER to save. Press ESC to CANCEL

 $\leftarrow$ 

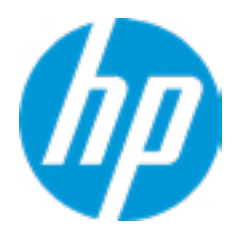

## Custom Server Username

There is no Upload Server Password configured. Type a new Upload Server Password and press ENTER to save. Press ESC to CANCEL

 $\leftarrow$ 

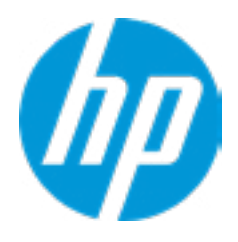

## Custom Server Password

#### **HP** Computer Setup

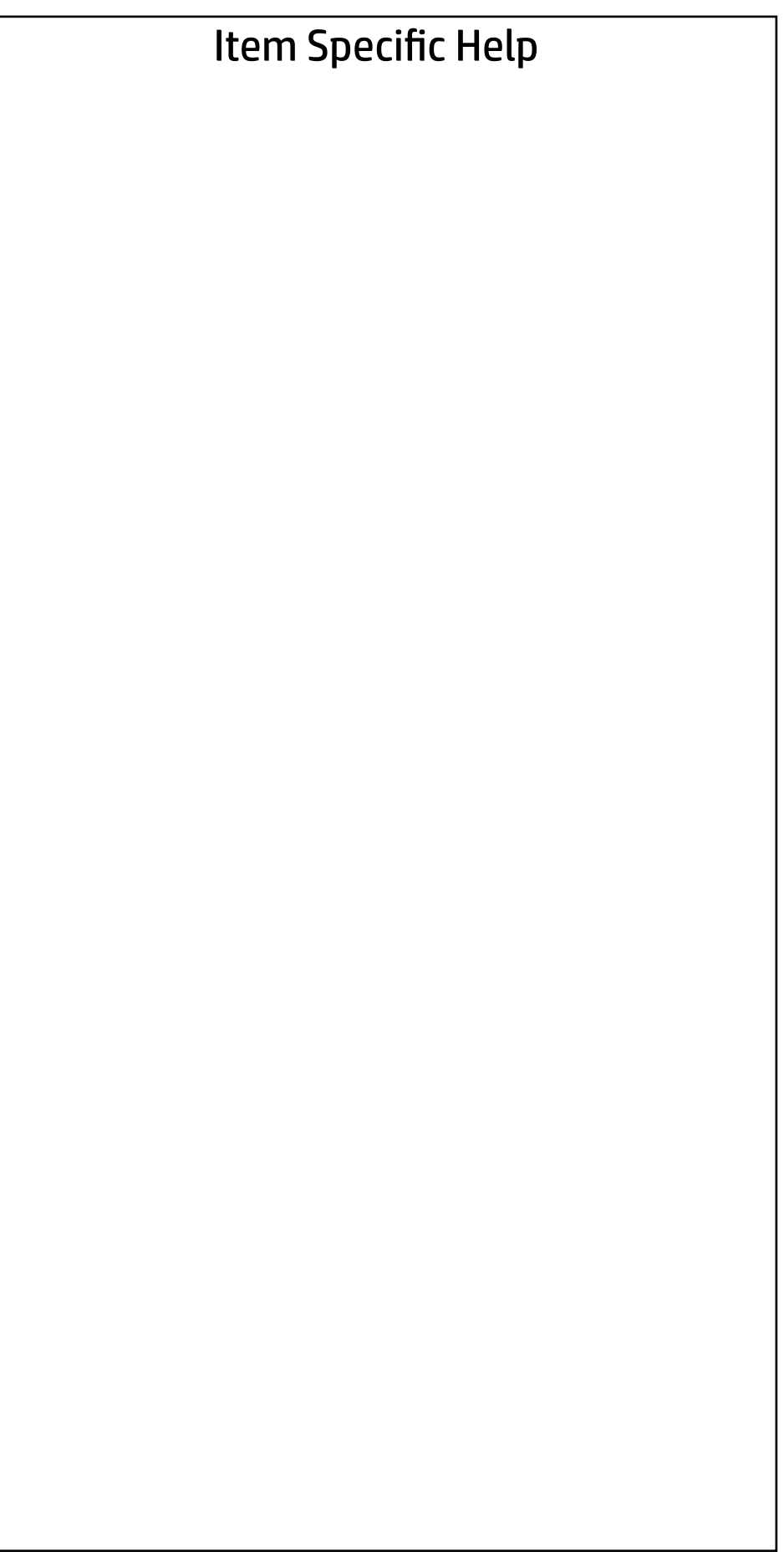

#### UEFI Drivers Main Security Advanced

This will restart the system into the 3rd Party Option ROM Management application. You can get to this application directly by pressing F3 during startup.

→ 3rd Party Option ROM Management

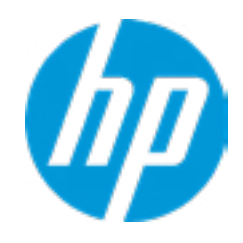